# <span id="page-0-0"></span>**Manual de service pentru Dell™ OptiPlex™ XE – Factor de formă redus**

Efectuarea lucră[rilor la computer](file:///C:/data/systems/opXE/ro/SM/SFF/work.htm) Demontarea s[i remontarea componentelor](file:///C:/data/systems/opXE/ro/SM/SFF/parts.htm) [Specifica](file:///C:/data/systems/opXE/ro/SM/SFF/specs.htm)tii **[Diagnostic](file:///C:/data/systems/opXE/ro/SM/SFF/diags_dt.htm)ări** [Configurarea sistemului](file:///C:/data/systems/opXE/ro/SM/SFF/bios.htm) Aspectul plă[cii de sistem](file:///C:/data/systems/opXE/ro/SM/SFF/sysbd_diagram.htm)

## **Note, atenţionări şi avertismente**

**A NOTĂ:** O NOTĂ indică informații importante care vă ajută să optimizați utilizarea computerului dvs.

A TENȚIE: O ATENȚIONARE indică un pericol potențial de deteriorare a hardware-ului sau de pierdere a datelor dacă nu se respectă instrucțiunile.

**AVERTISMENT: UN AVERTISMENT indică un pericol potenţial de deteriorare a bunurilor, de vătămare corporală sau de moarte.** 

Dacă aţi achiziţionat un computer Dell™ seria n, orice referinţe din prezentul document la sistemele de operare Microsoft® Windows® nu sunt aplicabile.

**Informaţiile din acest document pot fi modificate fără notificare. © 2010 Dell Inc. Toate drepturile rezervate.**

Este strict interzisă reproducerea sub orice formă a acestui material fără autorizaţia scrisă a Dell Inc.

Märcile comerciale utilizate in acest text. D*ell,* logo-ul DELL și OptiPlex sunt mărci comerciale ale Dell Inc.; Intel, Pentium, Celeron și Core sunt fie mărci comerciale in tege intel Corporation; Bluetooth ste marcă com

Alte mărci comerciale și denumiri comerciale pot fiutilizate încest document pentru referire fie la entitățile care au drepturi asupra maturirilor, fie la produsele<br>acestora. Dell Inc. neagă orice interes de proprietate as

Martie 2010 Rev. A00

## <span id="page-1-0"></span> **Configurarea sistemului**

**Manual de service pentru Dell™ OptiPlex™ XE – Factor de formă redus**

- **[Prezentare general](#page-1-1)ă**
- O Optiunile din configurarea sistemului
- [Pornirea de pe un dispozitiv USB](#page-5-0)
- **Protect[ia prin parol](#page-5-1)ă**
- 
- $\bullet$  Stergerea parolelor uitate
- [Accesarea configur](#page-1-2)ării sistemului Secventă de pornire
- [Pornirea de pe un dispozitiv USB](#page-5-0)
- Setările pentru conectori
- **S[tergerea set](#page-9-0)ărilor CMOS**

#### <span id="page-1-1"></span>**Prezentare generală**

Utilizaţi configurarea sistemului pentru:

- l a schimba informaţiile de configurare a sistemului după ce adăugaţi, schimbaţi sau scoateţi elemente hardware din computerul dvs.;
- 1 a seta sau a schimba o opțiune ce poate fi selectată de către utilizator, precum parola utilizatorului;
- l a citi capacitatea curentă de memorie sau pentru a seta tipul de hard disk instalat.

Înainte de a utiliza configurarea sistemului este recomandat să notați informațiile din ecranul de configurare a sistemului pentru referințe ulterioare.

ATENȚIE: Dacă nu sunte**ți un expert în utilizarea computerului, nu modificaț**i setările pentru acest program. Anumite modificări pot conduce la<br>funcționarea incorectă a computerului.

## <span id="page-1-2"></span>**Accesarea configurării sistemului**

- 1. Porniţi (sau reporniţi) computerul.
- 2. După afişarea logo-ului DELL™, aşteptaţi până se afişează mesajul de apăsare a tastei F12.
- 3. Apăsaţi imediat pe <F12>. Se afişează **Boot Menu** (Meniu pornire).
- 4. Utilizaţi tastele săgeată sus şi jos pentru a selecta **System Setup** (Configurare sistem) şi apăsaţi pe <Enter>.

**NOTA:** Mesajul de apăsare a tastei F12 indică faptul că tastatura a fost inițializată. Acest mesaj poate apărea foarte rapid; prin urmare este indicat să<br>fiți atenți pentru a putea apăsa la timp tasta <F12>. Este inutil

5. Dacă aşteptați prea mult și se afișează logo-ul sistemului de operare, așteptați în continuare până la afișarea desktopului Microsoft® Windows®. Apoi opriţi computerul şi încercaţi din nou.

## **Ecranul System Setup (Configurare sistem)**

Ecranul System Setup (Configurare sistem) afişează informaţii despre configuraţii actuale sau modificabile pentru computerul dvs. Informaţiile de pe ecran sunt<br>împărţit**e în două** zone: meniul şi fereastra principală.

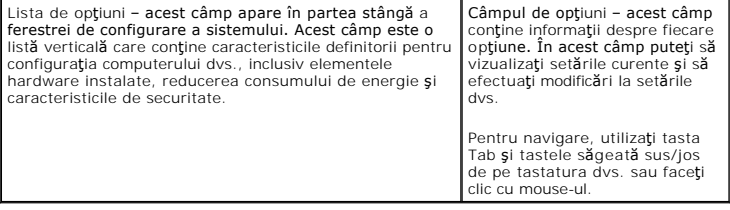

## <span id="page-1-3"></span>**Opţiunile din configurarea sistemului**

**NOTĂ:** În funcţie de computerul dvs. şi de dispozitivele instalate, este posibil ca elementele prezentate în această secţiune să nu apară sau să nu apară exact aşa cum sunt prezentate.

**General**

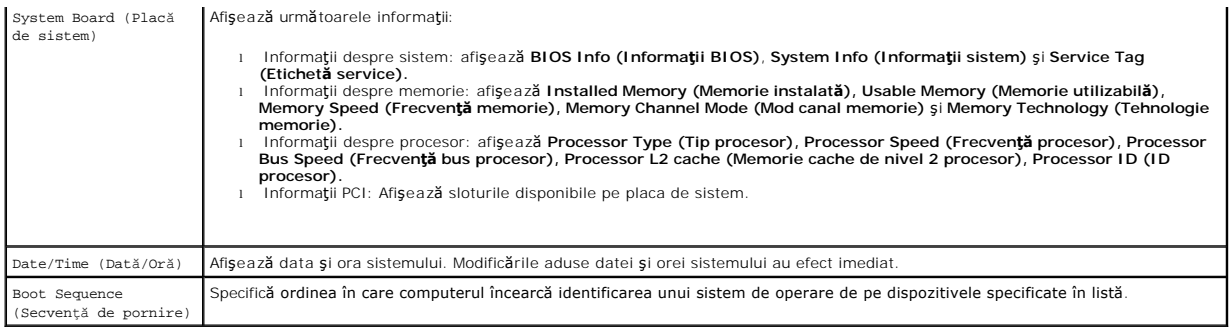

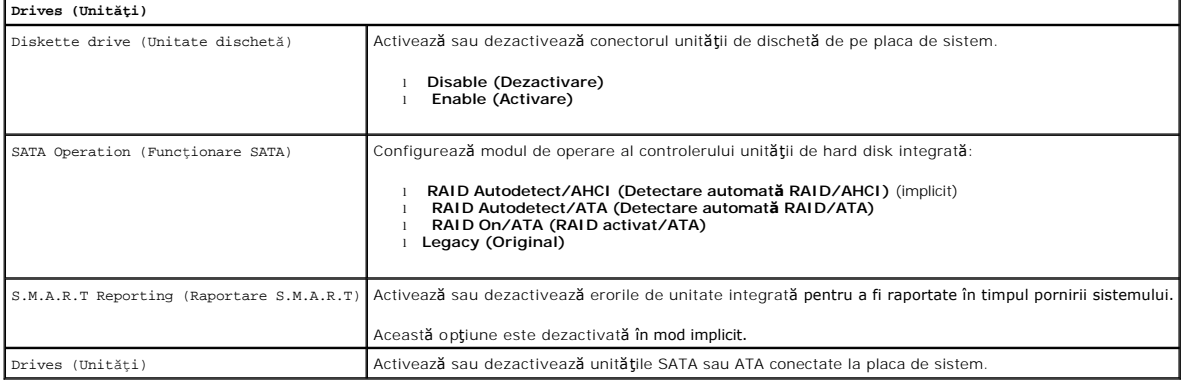

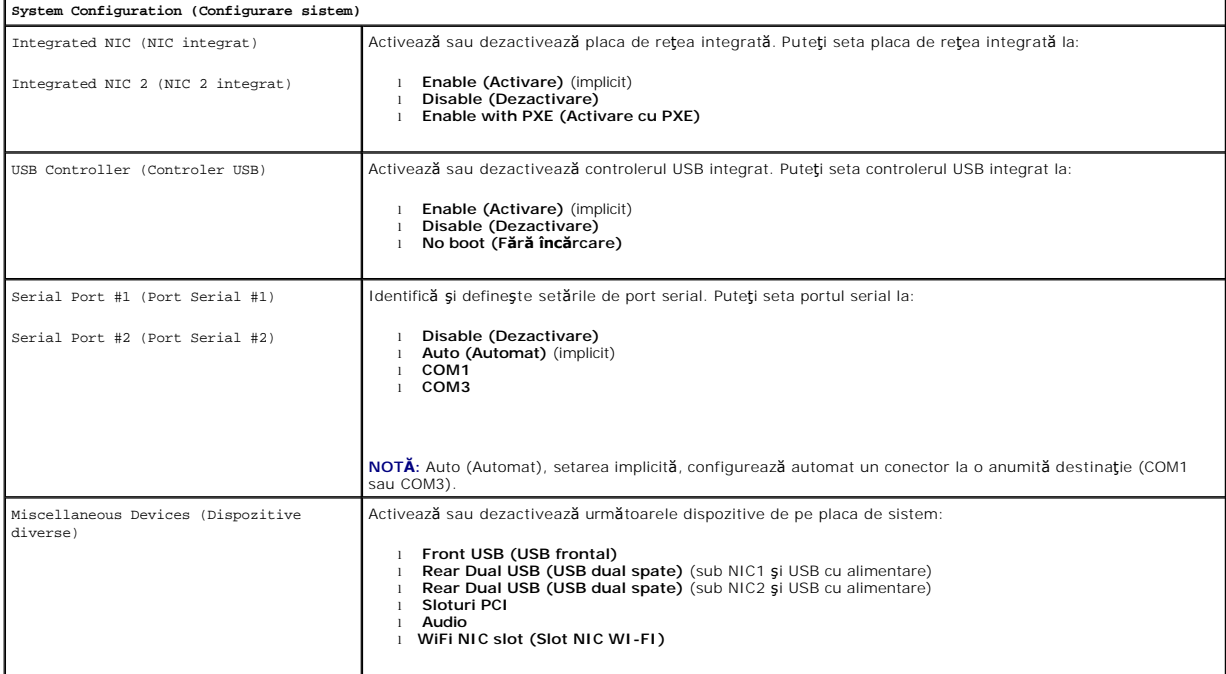

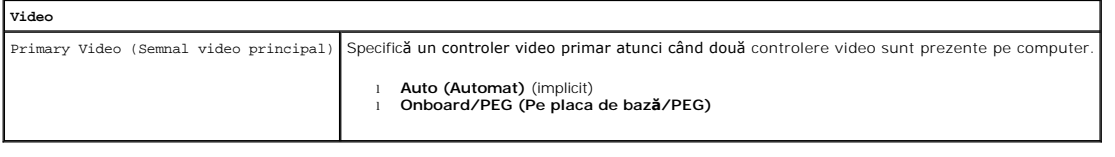

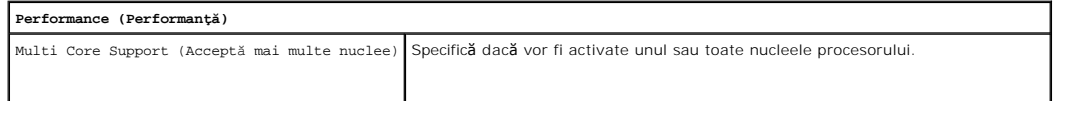

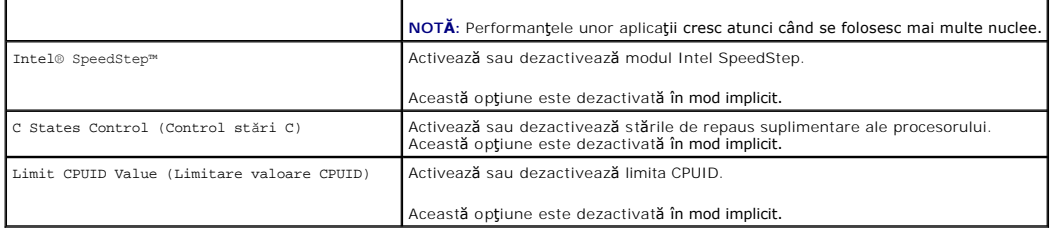

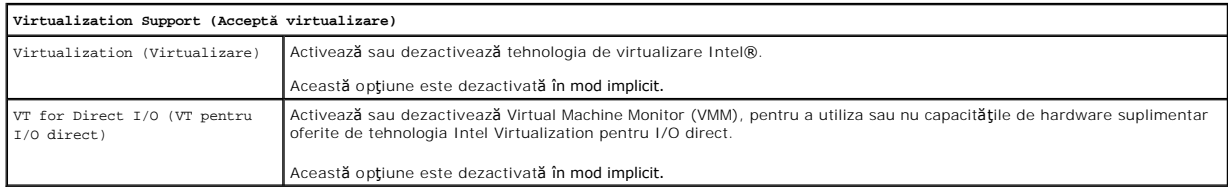

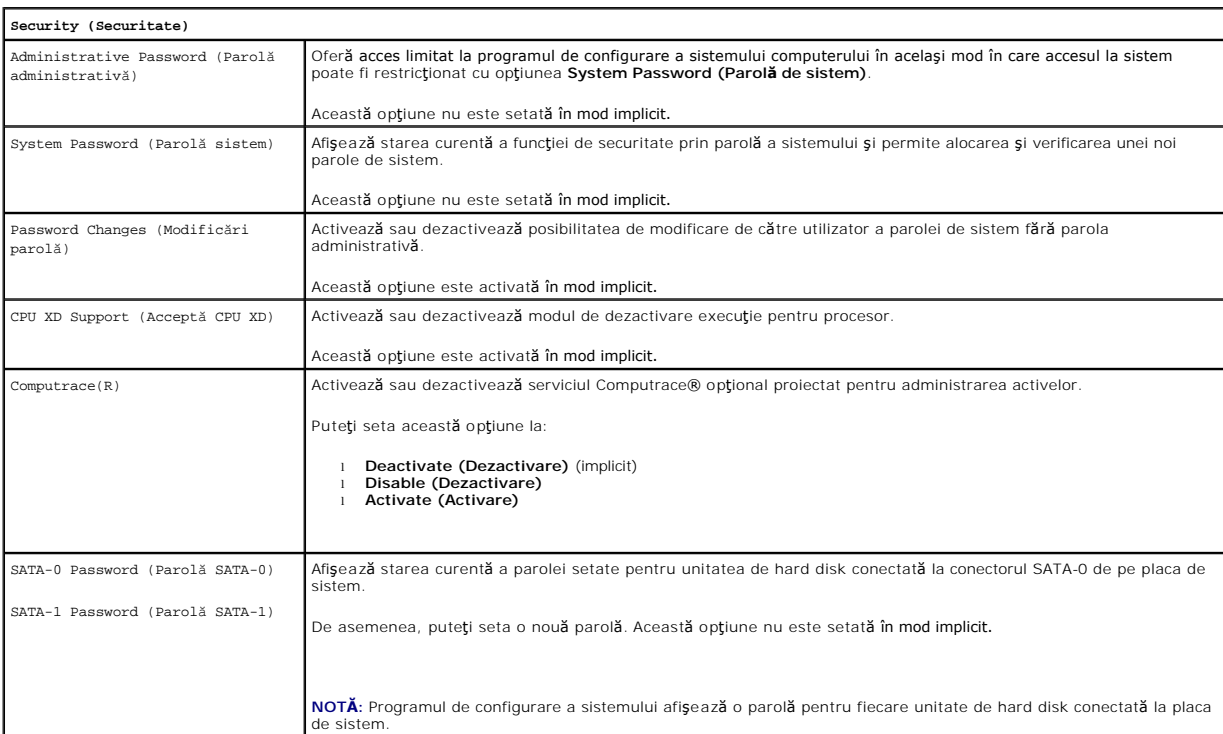

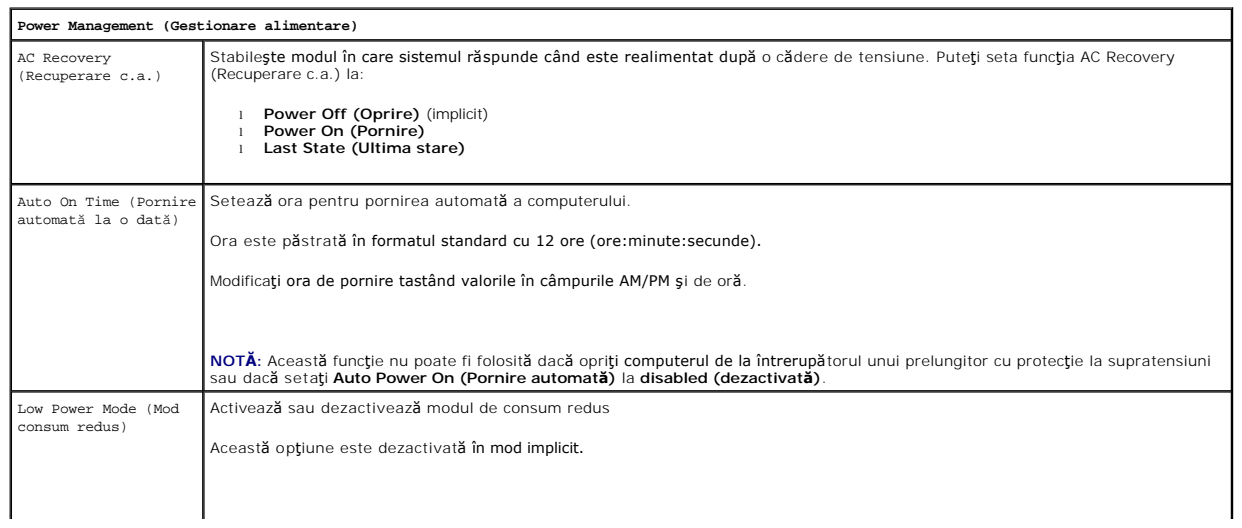

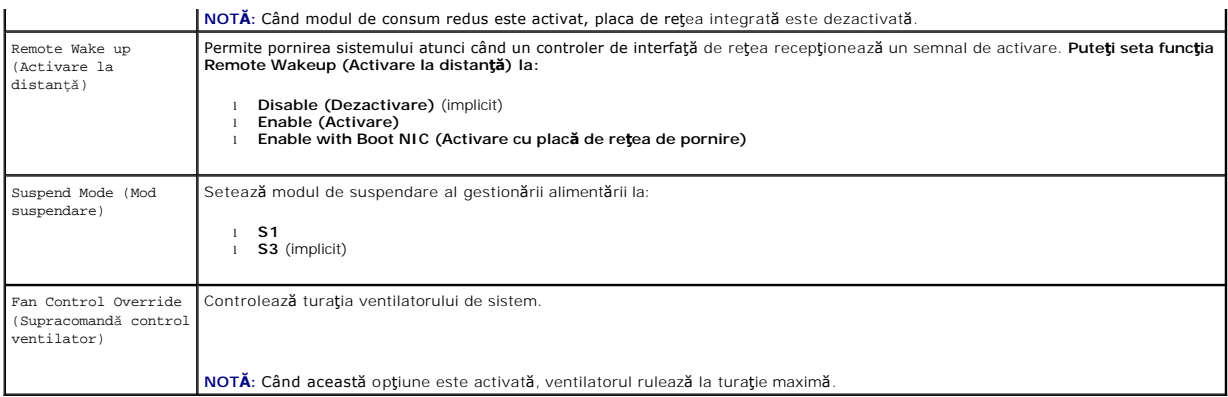

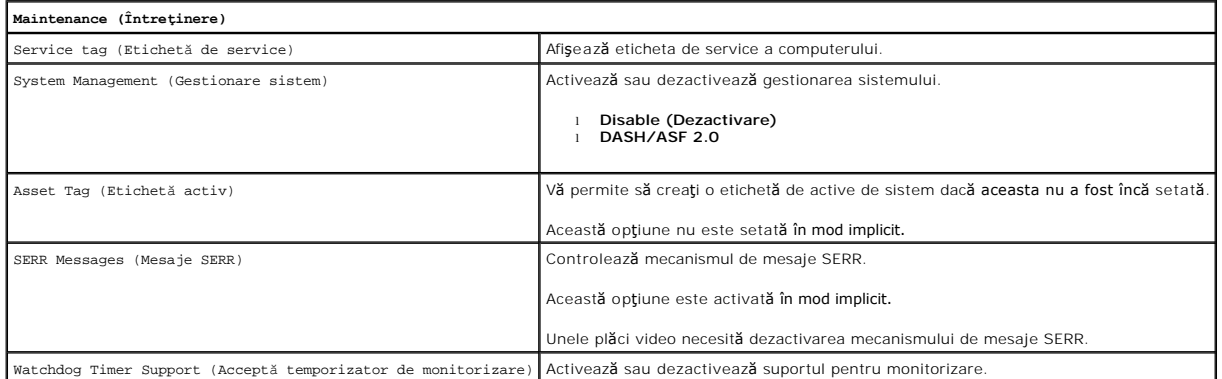

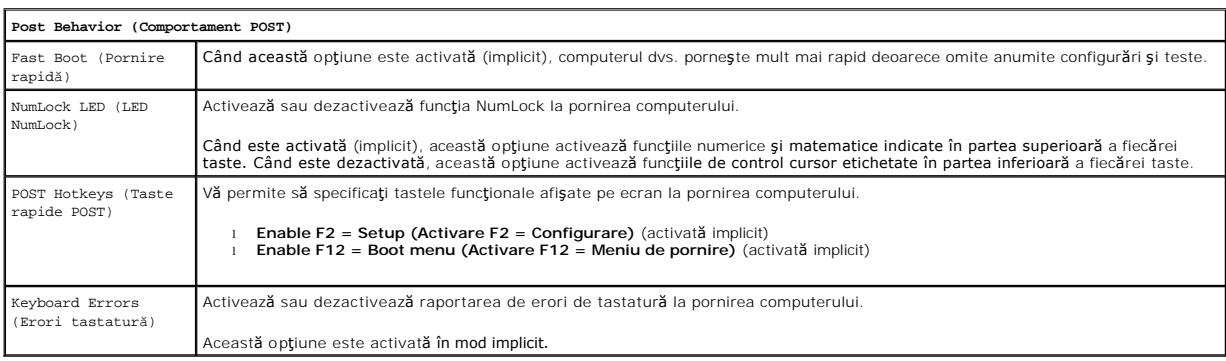

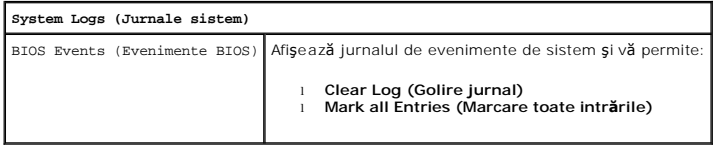

# <span id="page-4-0"></span>**Boot Sequence (Secvenţă de pornire)**

Această funcţie vă permite să modificaţi secvenţa de pornire pentru dispozitive.

## **Setări pentru opţiuni**

- l **Onboard USB Floppy Drive (Unitate floppy USB de pe placa de sistem)** computerul încearcă să pornească de pe unitatea floppy.
- l **Onboard SATA HARD Drive (Unitate de hard disk SATA de pe placa de sistem)** computerul încearcă să pornească de pe unitatea de hard disk.
- l **USB Device (Dispozitiv USB)** computerul încearcă să pornească de pe un dispozitiv amovibil, cum ar fi o cheie USB.
- l **CD/DVD**  computerul încearcă să pornească de pe unitatea de CD.

#### <span id="page-5-2"></span>**Modificarea secvenţei de pornire pentru pornirea curentă**

Puteți să utilizați această funcție pentru a porni din nou computerul de pe un dispozitiv USB precum o unitate floppy, o cheie de memorie sau o unitate optică.

- 1. Dacă porniţi de pe un dispozitiv USB, conectaţi dispozitivul USB la un conector USB.
- 2. Porniți (sau reporniți) computerul
- 3. Când se afişează F12 = Boot Menu (Meniu de pornire) în colţul din dreapta sus al ecranului, apăsaţi pe <F12>.

Dacă aşteptaţi prea mult şi apare deja logo-ul sistemului de operare, continuaţi să aşteptaţi până când se afişează desktopul Microsoft Windows; apoi<br>opriţi computerul şi încercaţi din nou.

- 4. Se afişează **Boot Menu (Meniu de pornire)**, listând toate dispozitivele de pornire disponibile.
- 5. Utilizaţi tastele săgeată pentru a selecta dispozitivul adecvat (doar pentru pornirea curentă).

**NOTĂ:** Pentru a porni de pe un dispozitiv USB, acesta trebuie să poată fi utilizat pentru pornire. Pentru a vă asigura că un dispozitiv poate fi utilizat pentru pornire, verificaţi documentaţia dispozitivului.

### **Schimbarea secvenţei de pornire pentru porniri ulterioare**

- 1. Accesați configurarea sistemului (consultați secțiunea [Accesarea configur](#page-1-2)ării sistemului).
- 2. Faceţi clic pentru a extinde General şi faceţi clic pe **Boot Sequence (Secvenţă de pornire)**.
- 3. Evidenţiaţi dispozitivul corespunzător din lista de dispozitive din dreapta şi faceţi clic pe tastele săgeată î**n sus/în jos pentru a muta elementul pe care**<br>doriţi să-l modificaţi.
- 4. Faceţi clic pe **Apply (Aplicare)** pentru a salva modificările şi pe **Exit (Ieşire)** pentru a ieşi din meniul System Setup (Configurare sistem) şi a relua procesul de porni

## <span id="page-5-0"></span>**Pornirea de pe un dispozitiv USB**

**NOTĂ:** Pentru a porni de pe un dispozitiv USB, acesta trebuie să poată fi utilizat pentru pornire. Pentru a vă asigura că dispozitivul dvs. poate fi utilizat pentru pornire, consultaţi documentaţia dispozitivului.

## **Cheia de memorie**

- 1. Introduceţi cheia de memorie într-un port USB şi reporniţi computerul.
- 2. Când se afişează F12 = Boot Menu (Meniu de pornire) în colţul din dreapta sus al ecranului, apăsaţi pe <F12>.

BIOS-ul detectează dispozitivul şi adaugă opţiunea de dispozitiv USB la meniul de pornire.

3. Din meniul de pornire, selectaţi numărul care apare lângă dispozitivul USB.

Computerul porneşte de pe dispozitivul USB.

## **Unitatea floppy**

- 1. În configurarea sistemului, setaţi opţiunea **Diskette Drive (Unitate dischetă)** pentru a activa suportul pentru unităţi floppy USB.
- 2. Salvaţi şi ieşiţi din meniul de configurare a sistemului.
- 3. Conectați unitatea floppy USB, introduceți o dischetă floppy de pornire și reporniți computerul.

## <span id="page-5-1"></span>**Protecţia prin parolă**

<span id="page-6-1"></span>ATENȚIE: Deși parolele asigură o anumită <mark>securitate a datelor de pe computerul dvs., acestea nu sunt inviolabile. In cazul în care datele dvs.</mark><br>necesită un nivel suplimentar de securitate, dvs. vă revine responsabilitatea **criptare a datelor.**

#### **System Password (Parolă sistem)**

ATENȚIE: **In cazul în care lă**sați computerul pornit și nesupravegheat fără a fi alocat o parolă de sistem sau dacă lăsați computerul deblocat astfel<br>**încât o altă** persoană să poată dezactiva parola prin modificarea setăr **hard disk.**

#### **Option Settings (Setări pentru opţiuni)**

Nu puteţi modifica sau introduce o nouă parolă de sistem dacă una dintre următoarele două opţiuni este afişată:

- l **Set (Setată)**  este alocată o parolă de sistem.
- l **Disabled (Dezactivată) –** parola de sistem este dezactivată printr-o setare de conector de pe placa de sistem.

Puteţi aloca o parolă de sistem doar dacă este afişată una dintre următoarele opţiuni:

l **Not Set (Nu este setată)** – nu este alocată nicio parolă de sistem, iar conectorul de parolă de pe placa de sistem este în poziţia activat (setare implicită)

#### <span id="page-6-0"></span>**Alocarea unei parole de sistem**

Pentru a ieşi fără a aloca o parolă de sistem, apăsaţi pe <Esc> în orice moment (înainte de a apăsa pe butonul **OK** în pasul 4).

- 1. Accesați configurarea sistemului (consultați secțiunea [Accesarea configur](#page-1-2)ării sistemului).
- 2. Selectaţi **System Password (Parolă sistem)** şi verificaţi dacă **Password Status (Stare parolă)** este setată la **Not Set (Nu este setată)**.
- 3. Introduceți noua parolă de sistem.

Puteți utiliza maximum 32 de caractere. Pentru a sterge un caracter la introducerea parolei, apăsați pe <Backspace>. Parola ține cont de tipul literelor.

Anumite combinaţii de taste nu sunt valide. Dacă introduceţi una dintre aceste combinaţii invalide, difuzorul emite un semnal sonor.

Pe măsură ce apăsați fiecare tastă de caracter (sau bara de spațiu pentru a introduce un spațiu gol), apare o nouă locație de caracter.

4. Introduceţi noua parolă din nou, pentru confirmare şi apăsaţi pe butonul **OK**.

Setarea de parolă se modifică la **Set (Setată)**.

#### **Introducerea parolei dvs. de sistem**

Când porniţi sau reporniţi computerul, pe ecran se va afişa următorul mesaj.

#### Dacă **Password Status (Stare parolă)** este setată la **Locked (Blocată)**:

Introduceţi parola şi apăsaţi pe <Enter>.

Dacă ați alocat o parolă de administrator, computerul acceptă parola dvs. de administrator ca parolă de sistem alternativă.

Dacă introduceţi o parolă de sistem incorectă sau incompletă, pe ecran se va afişa următorul mesaj:

\*\* Incorrect password. \*\* (\*\* Parolă incorectă. \*\*)

Dacă introduceţi din nou o parolă de sistem incorectă sau incompletă, acelaşi mesaj se va afişa pe ecran. La următoarele introduceri incorecte sau incomplete ale parolei de sistem, computerul va afişa următorul mesaj:

\*\* Incorrect password. \*\* (\*\* Parolă incorectă. \*\*) Number of unsuccessful password attempts: 3 (Număr de introduceri incorecte ale parolei: 3) System halted! (Sistem oprit!) Must power down. (Computerul trebuie oprit.)

Chiar și după ce opriți și reporniți computerul, mesajul anterior se va afișa de fiecare dată când introduceți o parolă de sistem incorectă sau incompletă.

NOT**A**: Puteţi utiliza **Password Status (Stare parolă)** împreună cu **System Password (Parolă de sistem) și Admin Password (Parolă administrator)<br>pentru o protecţie sporită a computerului dvs. împotriva modificărilor neauto** 

#### **Ştergerea sau modificarea unei parole de sistem existente**

1. Accesati configurarea sistemului (consultati sectiunea [Accesarea configur](#page-1-2)ării sistemului).

- <span id="page-7-1"></span>2. Mergeți la Security→ System Password (Security® Parolă de sistem) și apăsați pe <Enter>.
- 3. Când se solicită acest lucru, introduceţi parola de sistem.
- 4. Apăsaţi pe <Enter> de două ori pentru a şterge parola de sistem existentă. Setarea se modifică la **Not Set (Nu este setată)**.

Dacă se afişează setarea **Not Set (Nu este setată)**, parola de sistem este ştearsă. Dacă nu se afişează setarea **Not Set (Nu este setată)**, apăsaţi pe <Alt><b> pentru a reporni computerul şi repetaţi paşii 3 - 4.

- 5. Pentru a aloca o nouă parolă, urmați procedura din secțiunea [Alocarea unei parole de sistem](#page-6-0).
- 6. Ieşiţi din meniul de configurare a sistemului.

#### **Parolă de administrator**

#### **Option Settings (Setări pentru opţiuni)**

Nu puteți modifica sau introduce o nouă parolă de administrator dacă una dintre următoarele două opțiuni este afișată:

- l **Set (Setată)**  o parolă de administrator este alocată.
- l **Disabled (Dezactivată) –** parola de administrator este dezactivată printr-o setare de conector de pe placa de sistem.

Puteţi aloca o parolă de administrator doar dacă este afişată una dintre următoarele opţiuni:

l **Not Set (Nu este setată)** – nu este alocată nicio parolă de administrator, iar conectorul de parolă de pe placa de sistem este în poziţia activat (setare implicită)

#### <span id="page-7-0"></span>**Alocarea unei parole de administrator**

**Parola** de administrator poate fi aceeaşi cu parola de sistem.

**NOTA:** Dacă cele două parole sunt diferite, parola de administrator poate fi utilizată ca parolă de sistem alternativă. Cu toate acestea, parola de sistem<br>nu poate fi utilizată în l**ocul parolei de administrator.** 

- 1. Accesați configurarea sistemului (consultați secțiunea <u>Accesarea configurării sistemului</u>) și verificați dac**ă Admin Password (Parolă de administrator)**<br>este setată la **Not Set (Nu este setată)**.
- 2. Selectaţi **Admin Password (Parolă de administrator)** şi apăsaţi pe <Enter>.
- 3. Introduceţi noua parolă de administrator.

Puteti utiliza maximum 32 de caractere. Pentru a sterge un caracter la introducerea parolei, apăsați pe <Backspace>. Parola ține cont de tipul literelor. Anumite combinații de taste nu sunt valide. Dacă introduceți una dintre aceste combinații invalide, difuzorul emite un semnal sonor.

Pe măsură ce apăsați fiecare tastă de caracter (sau bara de spațiu pentru a introduce un spațiu gol), apare o nouă locație de caracter.

- 4. Introduceţi noua parolă din nou, pentru confirmare şi apăsaţi pe butonul **OK**. Setarea de parolă se modifică la **Set (Setată)**.
- 5. Iesiti din meniul de configurare a sistemului.

O modificare a opţiunii **Admin Password (Parolă de administrator)** se aplică imediat (nu este necesară repornirea computerului).

#### **Utilizarea computerului cu o parolă de administrator activată**

Când intraţi în meniul de configurare a sistemului, opţiunea **Admin Password (Parolă de administrator)** este evidenţiată, solicitându-vă să introduceţi parola.

În cazul în care nu introduceți parola corectă, computerul vă permite să vizualizați, dar nu și să modificați opțiunile de configurare a sistemului.

**NOTA**: Puteţi utiliza **Password Status (Stare parolă)** împreună cu **Admin Password (Parolă de administrator)** pentru a proteja parola de sistem<br>împotriva modificărilor neautorizate.

#### **Ştergerea sau modificarea unei parole de administrator existente**

Pentru a modifica o parolă de administrator existentă, trebuie să cunoașteți parola de administrator.

- <span id="page-8-2"></span>1. Accesați configurarea sistemului (consultați secțiunea [Accesarea configur](#page-1-2)ării sistemului).
- 2. Introduceţi parola de administrator la afişarea mesajului de solicitare.
- 3. Evidenţiaţi **Admin Password (Parolă de administrator)** şi apăsaţi tastele săgeată stânga sau dreapta pentru a şterge parola de administrator existentă.

Setarea se modifică la **Not Set (Nu este setată)**.

Pentru a aloca o nouă parolă de administrator, urmați pașii din secțiunea [Alocarea unei parole de administrator](#page-7-0).

4. Ieşiţi din meniul de configurare a sistemului.

#### **Dezactivarea parolei în cazul în care aţi uitat-o şi setarea unei noi parole**

Pentru a reseta parolele de sistem şi/sau de administrator, consultați secțiunea S[tergerea parolelor uitate](#page-8-1).

# <span id="page-8-0"></span>**Setările pentru conectori**

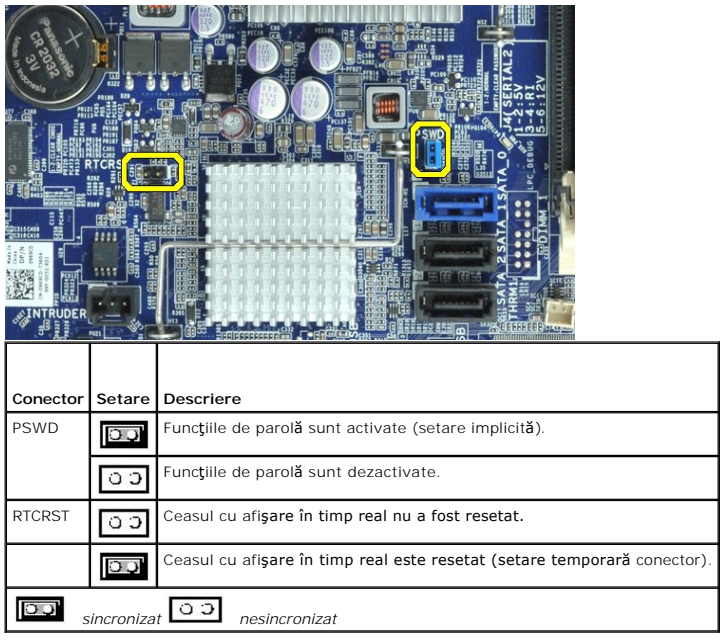

## <span id="page-8-1"></span>**Ştergerea parolelor uitate**

- AVERTISMENT: **Inainte de a efectua lucrări în interiorul computerului, citiț**i instrucțiunile de siguran**ță livrate împreună** cu acesta. Pentru<br>informații suplimentare despre cele mai bune practici privind siguranța, consu
- **ATENŢIE: Acest proces şterge atât parola de sistem, cât şi parola de administrator.**
- 1. Urmați procedurile din secțiunea Efectuarea lucră[rilor la computer.](file:///C:/data/systems/opXE/ro/SM/SFF/work.htm#before)
- 2. Demontaţi capacul computerului.
- 3. Localizați conectorul de parolă [cu 2 pini \(PSWD\) de pe placa de sistem](#page-5-1) și scoateți conectorul pentru a șterge parola. Consultați secțiunea Protecția prin parolă.
- 4. Remontați [capacul](file:///C:/data/systems/opXE/ro/SM/SFF/TD_Cover.htm) computerului.
- 5. Conectati computerul si monitorul la prizele electrice, apoi porniti-le.
- 6. După ce se afişează desktopul Microsoft® Windows® pe computer, opriţi computerul.
- 7. Opriţi monitorul şi decuplaţi-l de la priză.
- 8. Deconectați cablul de alimentare al computerului de la priză și apăsați pe butonul de pornire pentru a lega la masă placa de sistem.
- 9. Deschideţi capacul computerului.
- 10. Localizaţi conectorul de parolă cu 2 pini de pe placa de sistem şi ataşaţi conectorul pentru a reactiva parola.
- 11. Remontați [capacul](file:///C:/data/systems/opXE/ro/SM/SFF/TD_Cover.htm) computerului.

**ATENŢIE: Pentru a conecta un cablu de reţea, mai întâi introduceţi cablul în conectorul de reţea de pe perete, apoi conectaţi-l la computer.**

- 12. Conectați computerul și dispozitivele la prizele electrice și porniți-le.
- **NOTA:** Prin această procedură se activează **parola. Când accesaț**[i meniul de configurare a sistemului \(consulta](#page-1-2)ți secțiunea <u>Accesarea configurării</u><br><u>sistemului</u>), **atât parola de administrator, cât** și parola de sistem s
- 13. Alocaţi o nouă parolă de sistem şi/sau de administrator.

# <span id="page-9-0"></span>**Ştergerea setărilor CMOS**

- **AVERTISMENT: Înainte de a efectua lucrări în interiorul computerului, citiţi instrucţiunile de siguranţă livrate împreună cu acesta. Pentru**  informații suplimentare despre cele mai bune practici privind siguranța, consultați pagina de start pentru conformitatea cu reglement**ăr**ile la<br>adresa www.dell.com/regulatory\_compliance.
- 1. Urmați procedurile din secțiunea Efectuarea lucră[rilor la computer.](file:///C:/data/systems/opXE/ro/SM/SFF/work.htm#before)
- 2. Demontați [capacul.](file:///C:/data/systems/opXE/ro/SM/SFF/TD_Cover.htm)
- 3. Resetaţi setările CMOS curente:
	- a. Localizați conectorii de parolă (PSWD) și CMOS (RTCRST) pe placa de sistem (consultați secțiunea Protecț[ia prin parol](#page-5-1)ă)
	- b. Deconectaţi conectorul de parolă de la pinii aferenţi.
	- c. Introduceţi conectorul de parolă pe pinii RTCRST şi aşteptaţi aproximativ 5 secunde.
	- d. Deconectați conectorul de la pinii RTCRST și amplasați conectorul înapoi pe pinii de parolă.
- 4. Remontați [capacul](file:///C:/data/systems/opXE/ro/SM/SFF/TD_Cover.htm) computerului.

**ATENŢIE: Pentru a conecta un cablu de reţea, mai întâi introduceţi cablul în conectorul de reţea de pe perete, apoi conectaţi-l la computer.**

5. Conectaţi computerul şi dispozitivele la prizele electrice şi porniţi-le.

## <span id="page-10-0"></span>**Diagnosticări**

**Manual de service pentru Dell™ OptiPlex™ XE – Factor de formă redus**

- **O** [Dell Diagnostics](#page-10-1)
- Codurile indicatorului luminos pentru buton
- O [Coduri sonore](#page-11-1)
- **Indicatori luminos[i de diagnosticare](#page-12-0)**

## <span id="page-10-1"></span>**Dell Diagnostics**

#### **Când se utilizează Dell Diagnostics**

Este recomandat să imprimaţi aceste proceduri înainte de a începe.

**NOTĂ:** Software-ul Dell Diagnostics funcţionează numai pe computere Dell.

**NOTĂ:** Suportul *Drivers and Utilities* (Drivere şi utilitare) este opţional şi este posibil să nu fie livrat cu computerul dvs.

Accesaţi configurarea sistemului (consultaţi [Accesarea configur](file:///C:/data/systems/opXE/ro/SM/SFF/bios.htm)ării sistemului), examinaţi informaţile de configurare ale computerului și asiguraţi-vă că dispozitivul pe care doriți să-l testați este afișat în System Setup (Configurare sistem) și este activ.

Porniţi Dell Diagnostics fie de pe unitatea de hard disk, fie de pe suportul *Drivers and Utilities (Drivere şi utilitare).*

#### **Iniţierea Dell Diagnostics de pe unitatea de hard disk**

- 1. Porniţi (sau reporniţi) computerul.
- 2. Când apare logo-ul DELL, apăsaţi imediat <F12>.
- **NOTĂ:** Dacă observaţi un mesaj care afirmă că nu a fost găsită nicio partiţie utilitară de diagnosticare, rulaţi Dell Diagnostics de pe suportul *Drivers and Utilities* (Drivere şi utilitare).

Dacă aşteptaţi prea mult şi se afişează logo-ul sistemului de operare, aşteptaţi în **continuare până** la afişarea desktopului Microsoft® Windows®.<br>Apoi, opriţi computerul şi în**cerca**ţi din nou.

- 3. Când apare lista cu dispozitive de pornire, selectaţi **Boot to Utility Partition** (Pornire pe partiţia utilitară) şi apăsaţi <Enter>.
- 4. Când apare Dell Diagnostics **Main Menu** (Meniu principal) selectaţi testul pe care doriţi să-l rulaţi.

#### **Iniţierea Dell Diagnostics de pe discul Drivers and Utilities (Drivere şi utilitare)**

- 1. Introduceţi discul *Drivers and Utilities* (Drivere şi utilitare)*.*
- 2. Opriti si reporniti computerul.

Când apare logo-ul DELL, apăsați imediat <F12>.

Dacă aşteptaţi prea mult, iar logo-ul Windows este afişat, continuaţi să aşteptaţi până la afişarea desktopului Windows. Apoi, opriţi computerul şi<br>încercaţi din nou.

**NOT<b>A**: Paşii următori schimbă secvenţa de pornire doar pentru o singură dată. La următoarea pornire, computerul porneşte conform dispozitivelor<br>specificate în programul de configurare a sistemului.

- 3. La afişarea listei de dispozitive pentru pornire, selectaţi **Onboard or USB CD-ROM Drive** (Unitate CD-ROM pe placa de sistem sau USB) şi apăsaţi <Enter>.
- 4. Selectaţi opţiunea **Boot from CD-ROM (Pornire de pe CD-ROM)** din meniul care apare şi apăsaţi <Enter>.
- 5. Tastaţi 1 pentru a porni meniul şi apăsaţi <Enter> pentru a continua.
- 6. Selecta**ți Run the 32 Bit Dell Diagnostics (Executare Dell Diagnostics pe 32 de b<b>iți)** din lista numerotată. Dacă sunt listate versiuni multiple, selectați<br>versiunea adecvată pentru computerul dvs.
- 7. Când apare Dell Diagnostics **Main Menu** (Meniu principal) selectaţi testul pe care doriţi să- rulaţi.

#### **Dell Diagnostics Main Menu (Meniu principal)**

1. După ce se încarcă Dell Diagnostics şi apare ecranul **Main Menu** (Meniu principal), faceţi clic pe butonul opţiunii dorite.

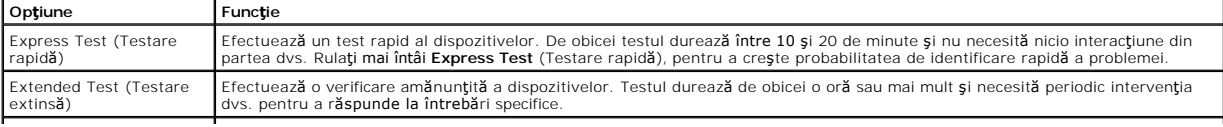

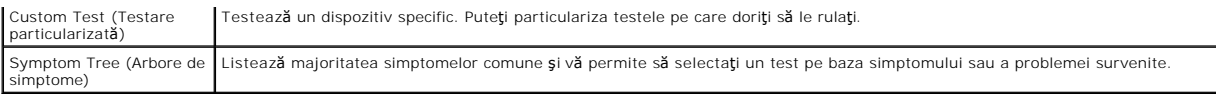

- 2. Dacă o problemă este întâlnită în timpul unui test, un mesaj apare cu un cod de eroare și o descrierea aproblemei. Notați codul de eroare și descrierea problemelor şi urmaţi instrucţiunile de pe ecran.
- 3. Dacă rulaţi un test din opţiunea **Custom Test** (Testare personalizată) sau **Symptom Tree** (Arbore de simptome), faceţi clic pe fila aplicabilă descrisă în următorul tabel pentru mai multe informaţii.

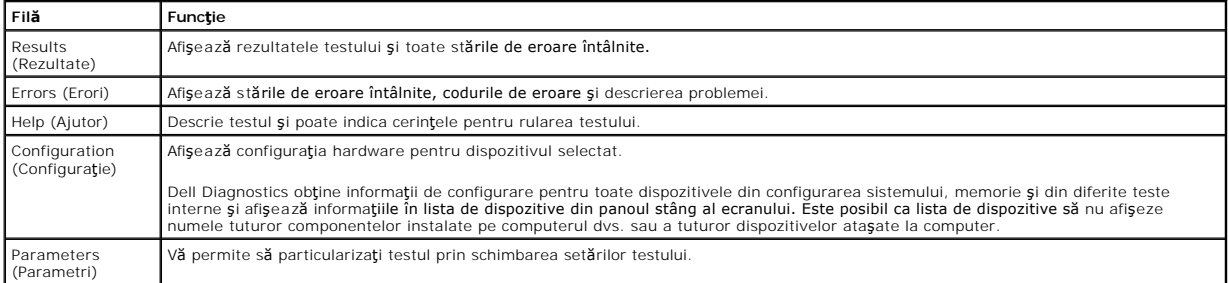

- 4. Când testele sunt finalizate, dacă executaţi Dell Diagnostics de pe discul *Drivers and Utilities* (Drivere şi utilitare), scoateţi discul.
- 5. Închideţi ecranul de test pentru a reveni la ecranul **Main Menu** (Meniu principal). Pentru a ieşi din Dell Diagnostics şi a reporni computerul, închideţi ecranul **Main Menu** (Meniu principal).

# <span id="page-11-0"></span>**Codurile indicatorului luminos pentru butonul de alimentare**

Indicatorii luminoși de diagnosticare oferă mult mai multe informații despre starea sistemului, dar și stările indicatorului luminos de alimentare de bază sunt<br>acceptate de computerul dvs. Stăril**e indicatorului luminos de** 

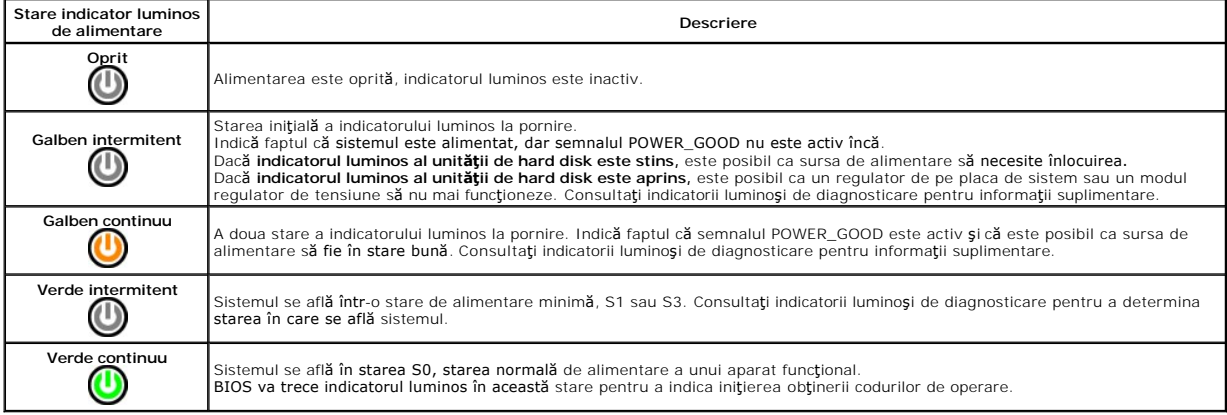

## <span id="page-11-1"></span>**Coduri sonore**

Dacă monitorul nu poate afi<mark>şa mesaje de eroare în timpul secvenț</mark>ei POST (autotest la inițializare), computerul poate emite o serie de coduri sonore care identifică problema sau care vă pot ajuta să identificați o componentă sau un ansamblu defect. Următorul tabel listează **codurile sonore care pot fi generate în**<br>timpul secvenței POST (autotest la inițializare). Majoritate până la corectarea stării indicate.

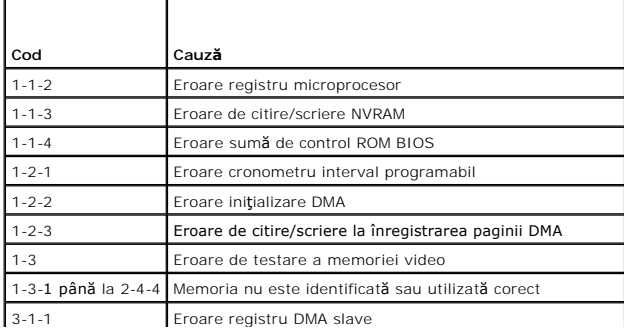

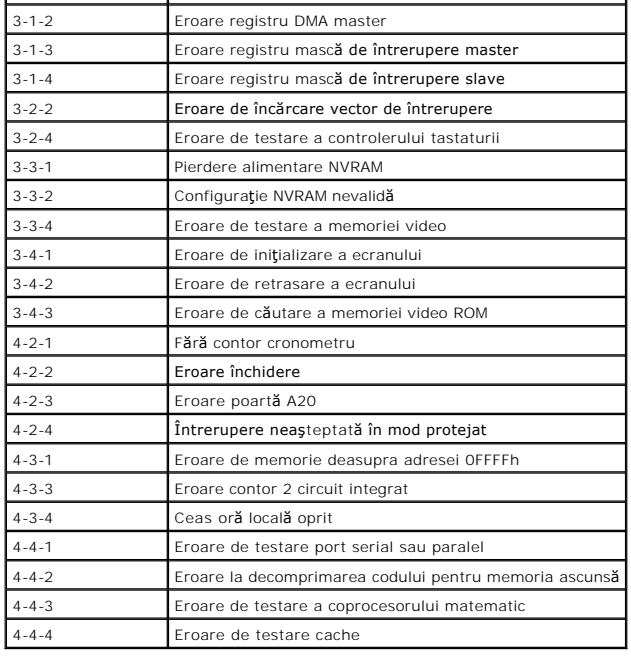

# <span id="page-12-0"></span>**Indicatori luminoşi de diagnosticare**

Pentru asistență în depanarea unei probleme, computerul are patru leduri etichetate cu 1, 2, 3 și 4 pe panoul frontal. Când computerul pornește normal,<br>indicatorii se aprind înainte de închidere. În cazul în care computeru

**NOTE:** După ce computerul finalizează operaţia POST (autotest la iniţi**alizare), toate cele patru leduri se sting înainte de iniţi**alizarea sistemului de<br>operare.

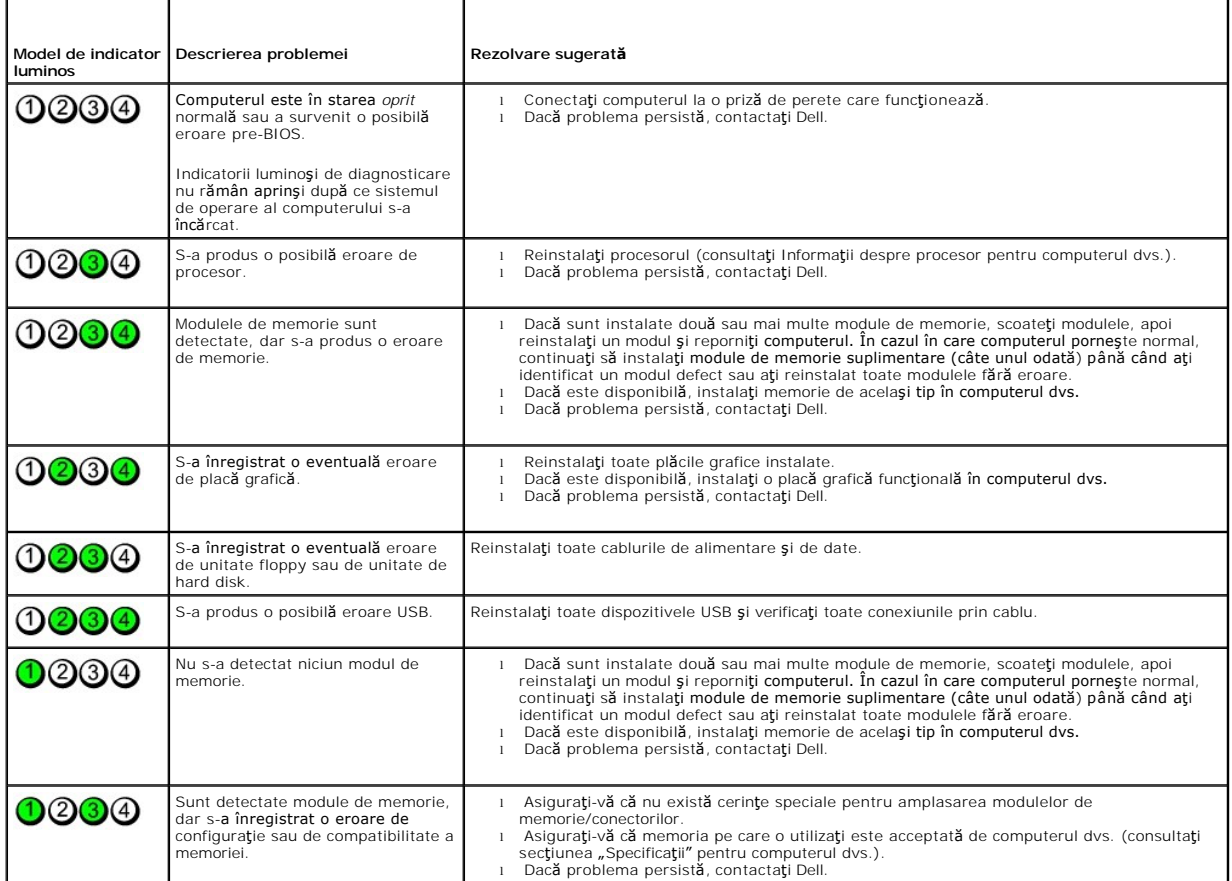

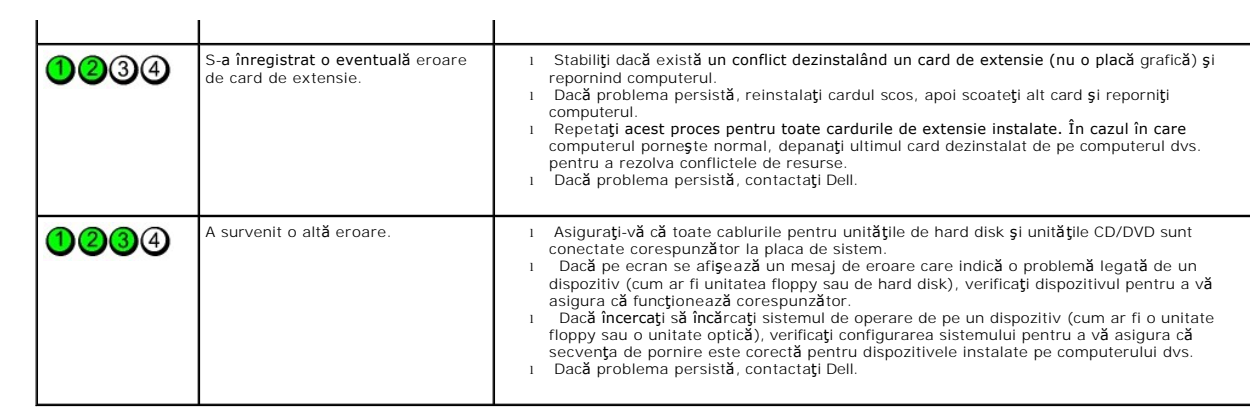

## <span id="page-14-0"></span>**Demontarea şi remontarea componentelor Manual de service pentru Dell™ OptiPlex™ XE – Factor de formă redus**

- **O** [Capac](file:///C:/data/systems/opXE/ro/SM/SFF/TD_Cover.htm)
- [Unitate optic](file:///C:/data/systems/opXE/ro/SM/SFF/TD_ODD.htm)ă **[Ventilator](file:///C:/data/systems/opXE/ro/SM/SFF/TD_fan.htm)**

**[Memorie](file:///C:/data/systems/opXE/ro/SM/SFF/TD_memory.htm)** Sursă [de alimentare](file:///C:/data/systems/opXE/ro/SM/SFF/TD_pwrsply.htm)

- [Unitate de hard disk](file:///C:/data/systems/opXE/ro/SM/SFF/TD_hdd.htm)
	- Radiator s[i procesor](file:///C:/data/systems/opXE/ro/SM/SFF/TD_Heatsink.htm)

**[Panou frontal](file:///C:/data/systems/opXE/ro/SM/SFF/TD_frontpanel.htm)** 

- [Senzor de temperatur](file:///C:/data/systems/opXE/ro/SM/SFF/TD_TSensor.htm)ă
- [Card de extensie](file:///C:/data/systems/opXE/ro/SM/SFF/TD_card.htm)
	- [Conector de avertizare de carcas](file:///C:/data/systems/opXE/ro/SM/SFF/TD_intrswitch.htm)ă deschisă
- [Panou I/O](file:///C:/data/systems/opXE/ro/SM/SFF/TD_IOpnl.htm) Placă [de sistem](file:///C:/data/systems/opXE/ro/SM/SFF/TD_Sysbrd.htm) 
	- [Difuzor intern](file:///C:/data/systems/opXE/ro/SM/SFF/TD_intspkr.htm)
- **[Baterie rotund](file:///C:/data/systems/opXE/ro/SM/SFF/td_coincell.htm)ă**
- [Înapoi la Cuprins](file:///C:/data/systems/opXE/ro/SM/SFF/index.htm)

## <span id="page-15-0"></span>**Specificaţii**

**Manual de service pentru Dell™ OptiPlex™ XE – Factor de formă redus**

- 
- [Procesor](#page-15-1) Comenzi ş[i indicatori lumino](#page-17-0)şi Met[ea](#page-16-0)<br>Manuella<br>Manuella
- 
- 
- [Magistral](#page-16-1)ă extensie<br>
O <u>Video</u> [Video](#page-15-3) **Maria [Alimentare](#page-18-0) Alimentare**
- Informat[ii de sistem](#page-16-3) **interventiva de sistem** interventiva de [Conectori pe placa de sistem](#page-17-1)

[Conectori externi](#page-17-2)

- 
- O <u>[Pl](#page-16-4)ăci</u> de [Specifica](#page-18-1)ții fizice<br>
→ <u>Plăci</u> de Specificații fizice<br>
→ <u>Specificații de m</u>
	- $\overline{\bullet}$  Specificaț[ii de mediu](#page-18-2)

**NOTA: Ofertele pot varia în funcț**ie de regiune. Pentru mai multe informații cu privire la configurația computerului, faceți clic pe Σταρτ® Help and Support<br>(Ajutor și asistență) și selectați opțiunea de vizualizare a in

**Z** NOTĂ: Cu excepția mențiunilor contrare, specificațiile sunt identice pentru computerele desktop și cu factor de formă redus.

<span id="page-15-1"></span>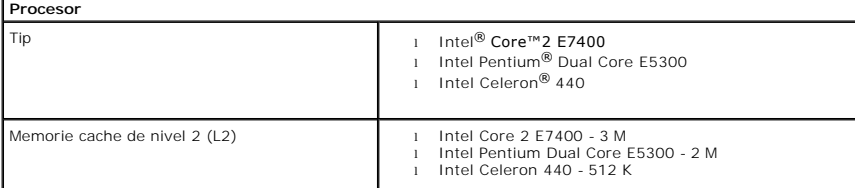

<span id="page-15-2"></span>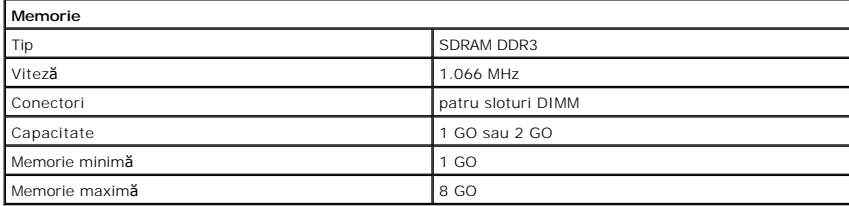

<span id="page-15-3"></span>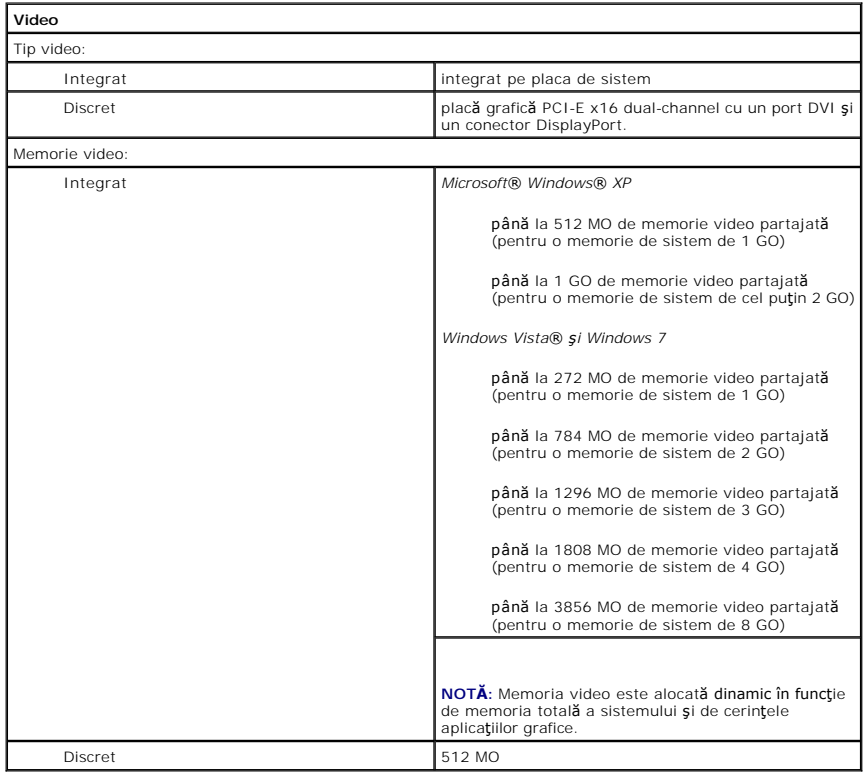

<span id="page-16-2"></span><span id="page-16-0"></span>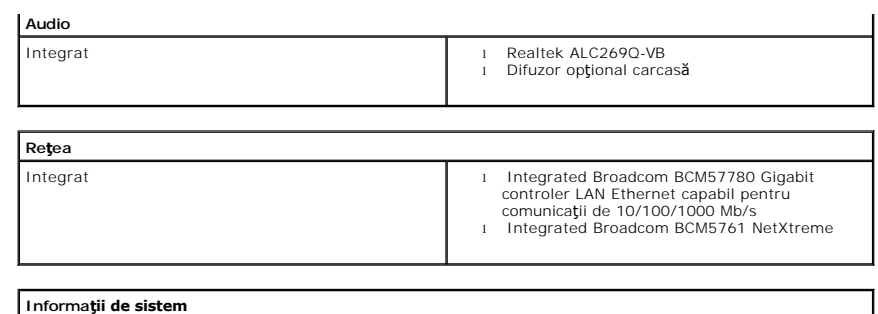

<span id="page-16-3"></span>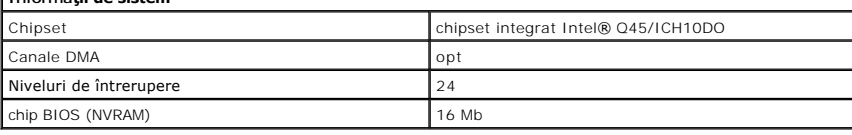

<span id="page-16-1"></span>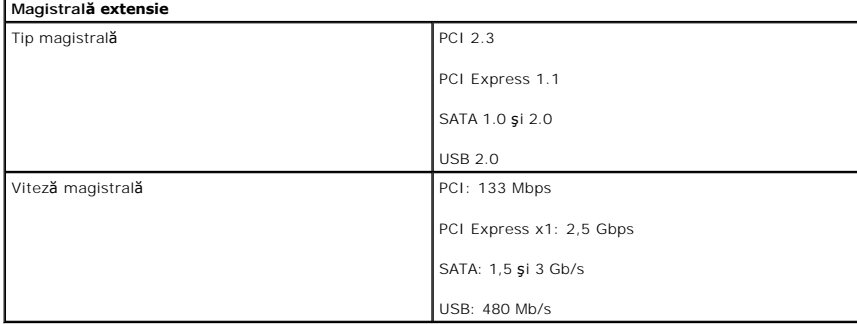

<span id="page-16-4"></span>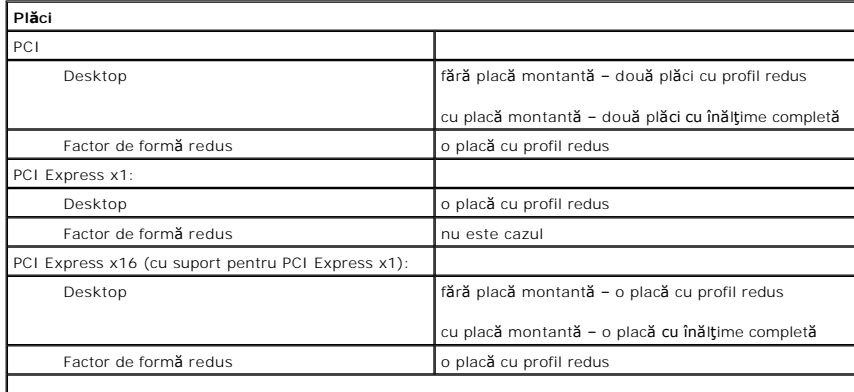

**NOTĂ:** Slotul PCI Express x16 este dezactivat când un afişaj este conectat la conectorul video integrat.

<span id="page-16-5"></span>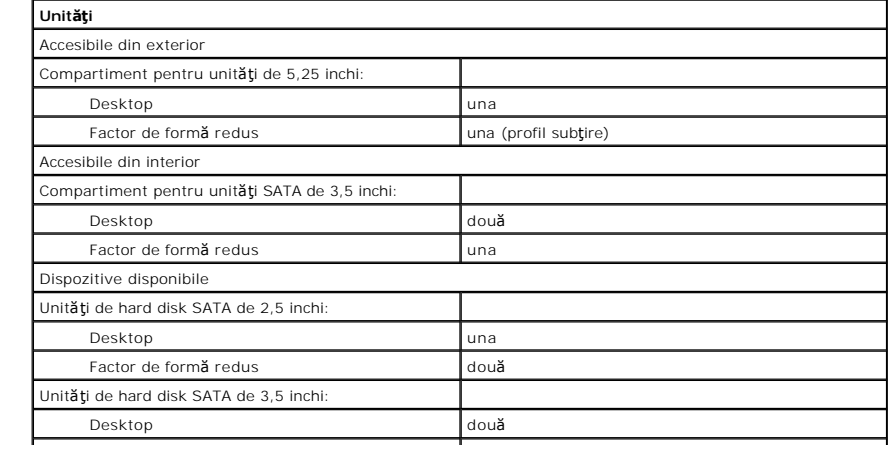

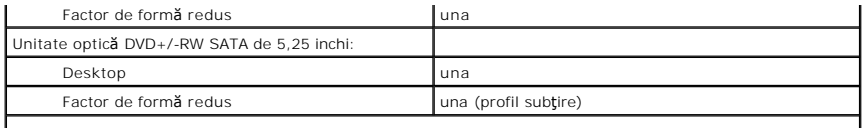

**NOTĂ:** Computerul factor de formă redus poate accepta doar două unităţi de hard disk de 2,5 inchi cu suport.

<span id="page-17-2"></span>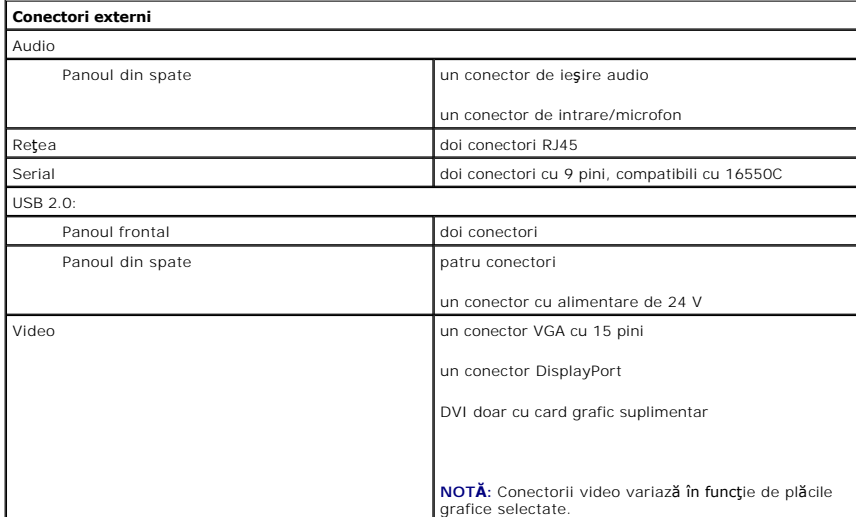

<span id="page-17-1"></span>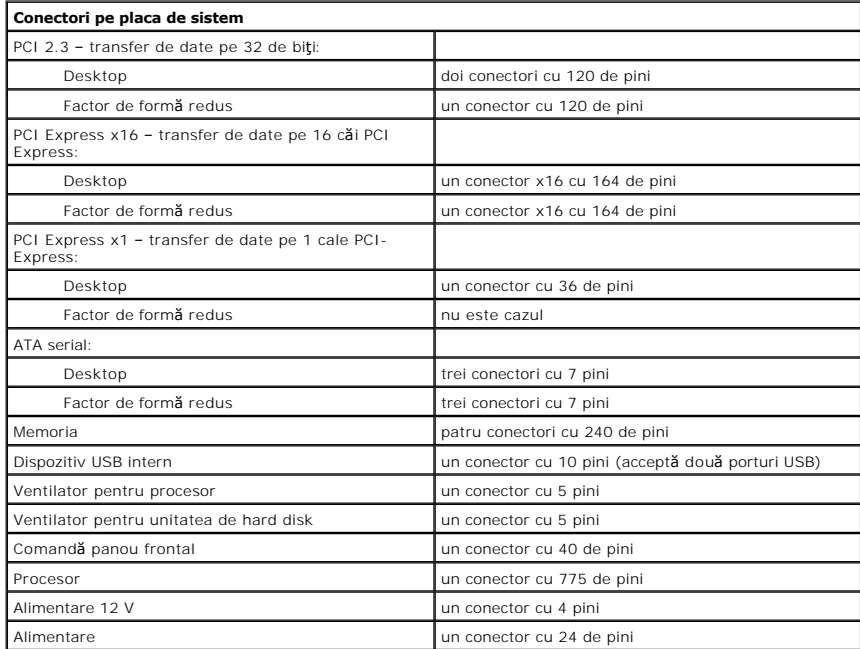

<span id="page-17-0"></span>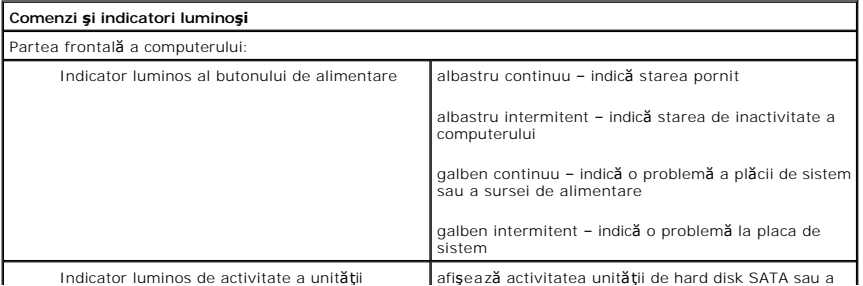

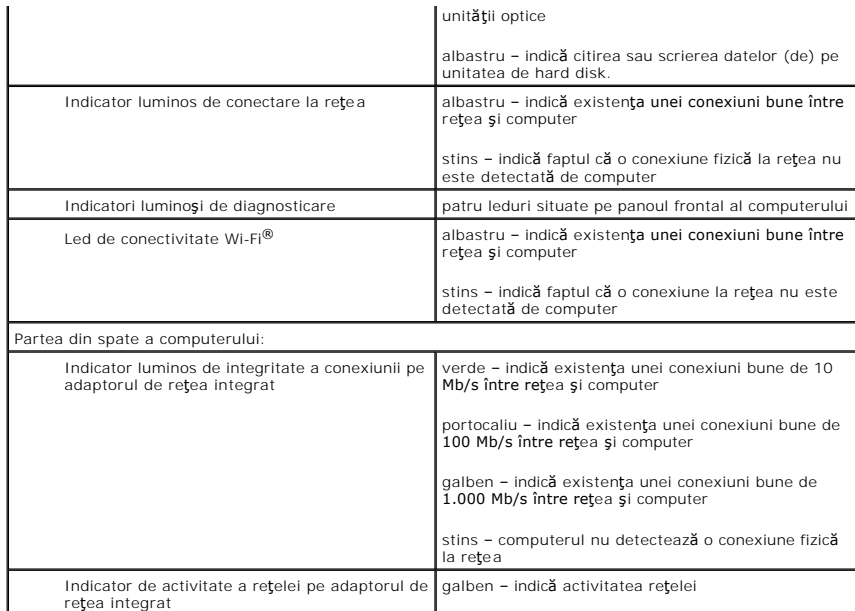

<span id="page-18-0"></span>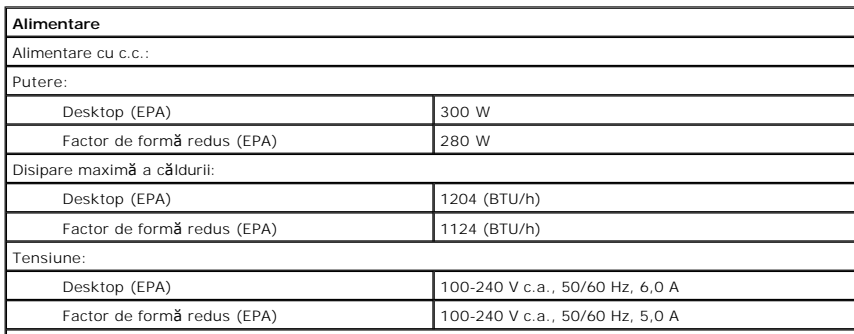

**NOTĂ:** Disiparea căldurii este calculată utilizând puterea nominală a sursei de alimentare.

**NOTĂ:** Consultaţi informaţiile de siguranţă livrate împreună cu computerul pentru informaţii importante de setare a tensiunii. Baterie rotundă de statutura de la Baterie rotundă cu litiu CR2032 de 3 V

<span id="page-18-1"></span>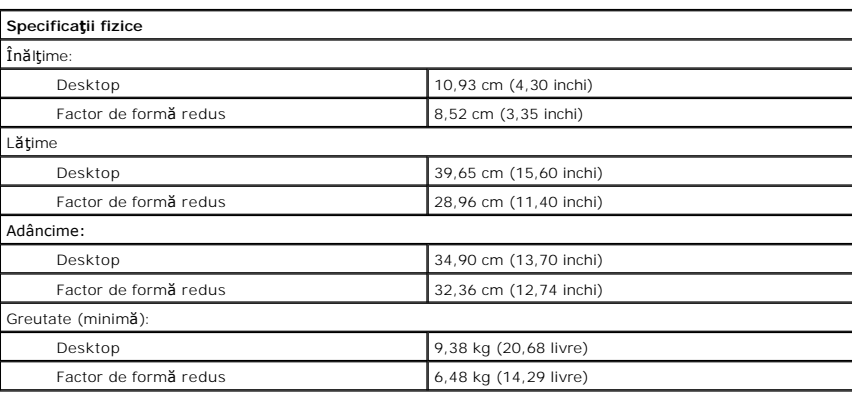

<span id="page-18-2"></span>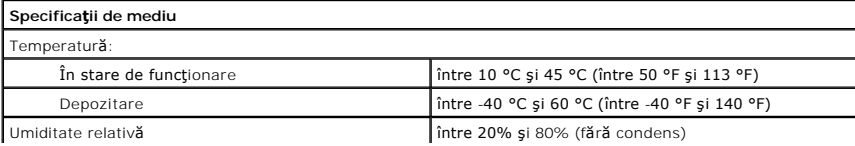

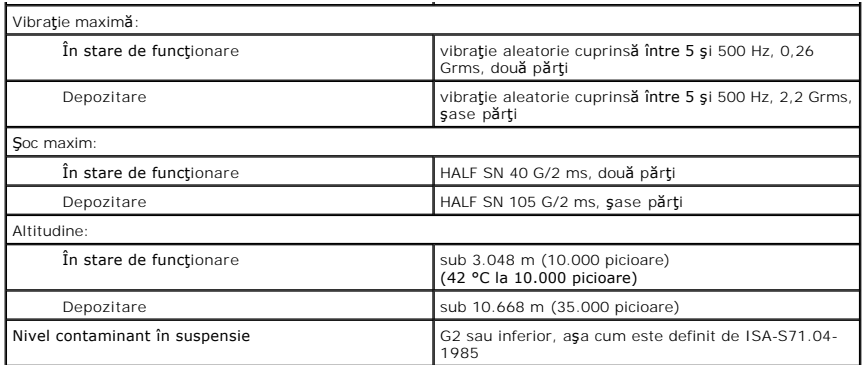

## <span id="page-20-0"></span>**Aspectul plăcii de sistem**

**Manual de service pentru Dell™ OptiPlex™ XE – Factor de formă redus**

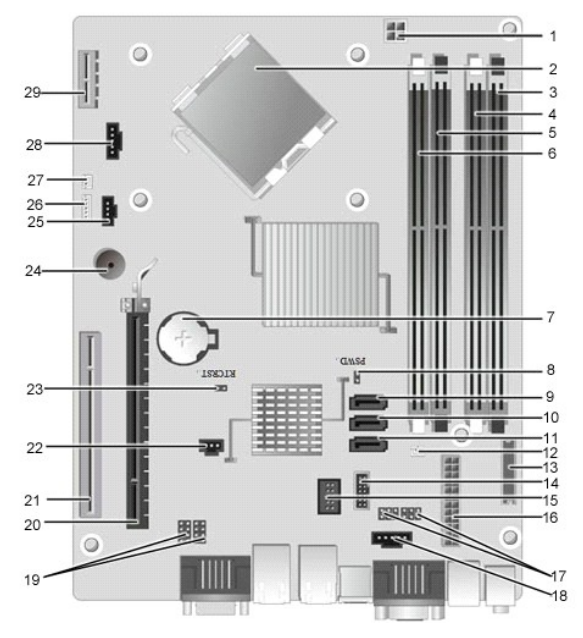

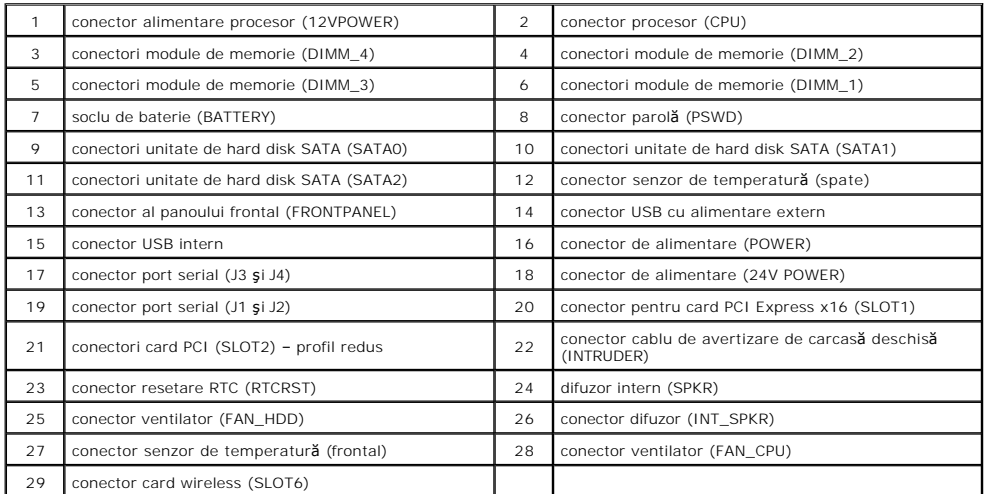

## <span id="page-21-0"></span>**Cardul de extensie**

**Manual de service pentru Dell™ OptiPlex™ XE – Factor de formă redus**

AVERTISMENT: **Inainte de a efectua lucrări în interiorul computerului, citiț**i instrucțiunile de siguran**ță livrate împreună** cu acesta. Pentru<br>informații suplimentare despre cele mai bune practici privind siguranța, consu

## **Demontarea cardului de extensie**

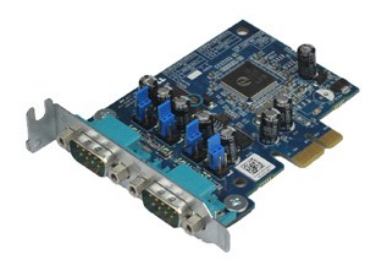

**NOTĂ:** Este posibil să fie necesar să instalaţi Adobe® Flash® Player de la **Adobe.com** pentru a vizualiza următoarele ilustraţii.

- 1. Urmaţi procedurile din secţiunea <u>Inainte de a efectua lucrări în interiorul computerului</u>. <br>2. Rotiţi lamela de eliberare de pe dispozitivul de fixare a cardului în sus.
- 

3. Trageţi mânerul de eliberare de pe card şi extrageţi cu grijă cardul din conectorul său de pe placa de sistem.

## **Remontarea cardului de extensie**

Pentru a remonta placa de extensie, efectuaţi paşii de mai sus în ordine inversă.

## <span id="page-22-0"></span>**Bateria rotundă**

**Manual de service pentru Dell™ OptiPlex™ XE – Factor de formă redus**

AVERTISMENT: **Inainte de a efectua lucrări în interiorul computerului, citiț**i instrucțiunile de siguran**ță livrate împreună** cu acesta. Pentru<br>informații suplimentare despre cele mai bune practici privind siguranța, consu

#### **Demontarea bateriei rotunde**

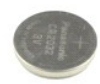

**NOTĂ:** Este posibil să fie necesar să instalaţi Adobe® Flash® Player de la **Adobe.com** pentru a vizualiza următoarele ilustraţii.

1. Urmaţi procedurile din secţiunea <u>Inainte de a efectua lucrări în interiorul computerului</u>.<br>2. Scoateţi clema de fixare de pe bateria rotund**ă**.

3. Ridicaţi şi scoateţi bateria din computer.

## **Remontarea bateriei rotunde**

Pentru a remonta bateria rotundă, efectuați pașii de mai sus în ordine inversă.

## <span id="page-23-0"></span>**Capacul**

**Manual de service pentru Dell™ OptiPlex™ XE – Factor de formă redus**

AVERTISMENT: **Inainte de a efectua lucrări în interiorul computerului, citiț**i instrucțiunile de siguran**ță livrate împreună** cu acesta. Pentru<br>informații suplimentare despre cele mai bune practici privind siguranța, consu

## **Demontarea capacului**

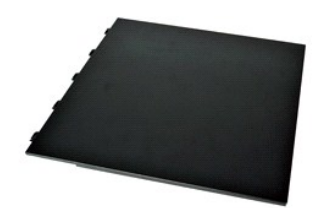

- 1. Urmaţi procedurile din secţiunea <u>Inainte de a efectua lucrări în interiorul computerului</u>.<br>2. Glisaţi înapoi dispozitivul de eliberare a capacului.
- 
- 3. Înclinaţi capacul spre exterior începând de la partea superioară, apoi scoateţi capacul de pe computer.

## **Remontarea capacului**

Pentru a remonta capacul, efectuați pașii de mai sus în ordine inversă.

## <span id="page-24-0"></span>**Ventilatorul**

**Manual de service pentru Dell™ OptiPlex™ XE – Factor de formă redus**

AVERTISMENT: **Inainte de a efectua lucrări în interiorul computerului, citiț**i instrucțiunile de siguran**ță livrate împreună** cu acesta. Pentru<br>informații suplimentare despre cele mai bune practici privind siguranța, consu

## **Demontarea ventilatorului**

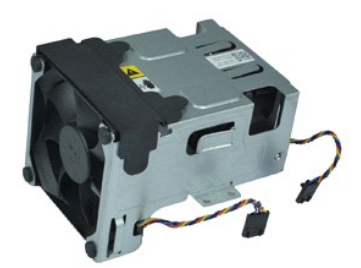

**NOTĂ:** Este posibil să fie necesar să instalaţi Adobe® Flash® Player de la **Adobe.com** pentru a vizualiza următoarele ilustraţii.

- 1. Urmați procedurile din secțiunea [Înainte de a efectua lucrări în interiorul computerului](file:///C:/data/systems/opXE/ro/SM/SFF/work.htm#before).
- 
- 2. Demonta<mark>ți</mark> <u>unitatea optică</u>.<br>3. Demontați <u>cadrul unității de hard disk</u>.<br>4. Deconectați cablurile ventilatorului de la placa de sistem.
- 5. Scoateţi şuruburile care fixează ventilatorul pe ansamblul radiatorului.
- 6. Scoateţi ventilatorul din computer.

## **Remontarea ventilatorului**

Pentru a remonta ventilatorul, efectuaţi paşii de mai sus în ordine inversă.

## <span id="page-25-0"></span>**Panoul frontal**

**Manual de service pentru Dell™ OptiPlex™ XE – Factor de formă redus**

AVERTISMENT: **Inainte de a efectua lucrări în interiorul computerului, citiț**i instrucțiunile de siguran**ță livrate împreună** cu acesta. Pentru<br>informații suplimentare despre cele mai bune practici privind siguranța, consu

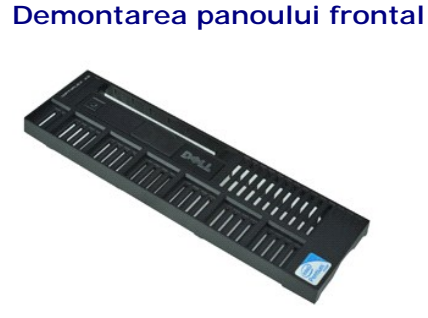

**NOTĂ:** Este posibil să fie necesar să instalaţi Adobe® Flash® Player de la **Adobe.com** pentru a vizualiza următoarele ilustraţii.

- 1. Urmaţi procedurile din secţiunea <u>Inainte de a efectua lucrări în interiorul computerului</u>.<br>2. Eliberaţi lamelele care fixează panoul frontal pe carcasa computerului.
- 
- 3. Scoateţi panoul frontal din computer.

## **Remontarea panoului frontal**

Pentru a remonta panoul frontal, efectuaţi paşii de mai sus în ordine inversă.

## <span id="page-26-0"></span>**Unitatea de hard disk**

**Manual de service pentru Dell™ OptiPlex™ XE – Factor de formă redus**

AVERTISMENT: **Inainte de a efectua lucrări în interiorul computerului, citiț**i instrucțiunile de siguran**ță livrate împreună** cu acesta. Pentru<br>informații suplimentare despre cele mai bune practici privind siguranța, consu

## **Demontarea unităţii de hard disk**

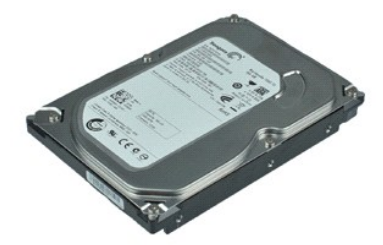

**NOTĂ:** Este posibil să fie necesar să instalaţi Adobe® Flash® Player de la **Adobe.com** pentru a vizualiza următoarele ilustraţii.

- 1. Urmați procedurile din secțiunea <u>Inainte de a efectua lucrări în interiorul computerului</u>.<br>2. Apăsați pe lamelele de culoare albastră localizate pe fiecare parte a unității de hard disk și scoateți ansamblul unității
- 3. Deconectaţi cablurile de alimentare şi de date de la unitatea de hard disk.
- 4. Scoateţi ansamblul unităţii de hard disk din computer.
- 5. Ridicaţi lamelele albastre şi scoateţi unitatea de hard disk din ansamblul acesteia.

## **Remontarea unităţii de hard disk**

Pentru a remonta unitatea de hard disk, efectuaţi paşii de mai sus în ordine inversă.

## <span id="page-27-0"></span>**Radiatorul şi Procesorul**

**Manual de service pentru Dell™ OptiPlex™ XE – Factor de formă redus**

AVERTISMENT: **Inainte de a efectua lucrări în interiorul computerului, citiț**i instrucțiunile de siguran**ță livrate împreună** cu acesta. Pentru<br>informații suplimentare despre cele mai bune practici privind siguranța, consu

## **Demontarea radiatorului şi a procesorului**

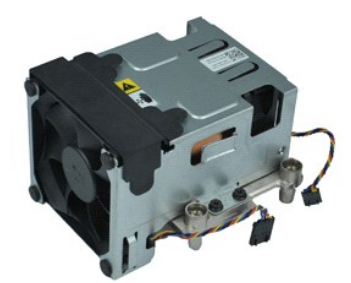

**NOTĂ:** Este posibil să fie necesar să instalaţi Adobe® Flash® Player de la **Adobe.com** pentru a vizualiza următoarele ilustraţii.

- 1. Urmaţi procedurile din secţiunea <u>Inainte de a efectua lucrări în interiorul computerului</u>.<br>2. Deconectaţi cablurile ventilatorului de la placa de sistem.
- 
- 3. Eliberaţi cablul de alimentare de 12 V din clemele de orientare.
- 4. Slăbiţi şuruburile prizoniere care fixează ansamblul radiatorului pe placa de sistem.
- 5. Scoateţi ansamblul radiatorului din computer.
- 6. Glisaţi dispozitivul de eliberare a capacului pe sub dispozitivul capacului şi trageţi dispozitivul de eliberare a capacului pentru a elibera capacul procesorului.
- 7. Ridicaţi capacul procesorului.
- 8. Scoateţi procesorul din soclul de pe placa de sistem.

## **Remontarea radiatorului şi a procesorului**

Pentru a remonta radiatorul și procesorul, efectuați pașii de mai sus în ordine inversă.

# <span id="page-28-0"></span>**Conectorul de avertizare de carcasă deschisă**

**Manual de service pentru Dell™ OptiPlex™ XE – Factor de formă redus**

AVERTISMENT: **Inainte de a efectua lucrări în interiorul computerului, citiț**i instrucțiunile de siguran**ță livrate împreună** cu acesta. Pentru<br>informații suplimentare despre cele mai bune practici privind siguranța, consu

## **Demontarea conectorului de avertizare de carcasă deschisă**

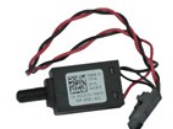

**NOTĂ:** Este posibil să fie necesar să instalaţi Adobe® Flash® Player de la **Adobe.com** pentru a vizualiza următoarele ilustraţii.

- 
- 1. Urmați procedurile din secțiunea <u>Inainte de a efectua lucrări în interiorul computerului</u>.<br>2. Demontați <u>ansamblul unității de hard disk</u>.<br>3. Deconectați cablul conectorului de avertizare de carcasă deschisă de l
- 4. Glisaţi în afara slotului din suportul metalic conectorul de avertizare de carcasă deschisă şi împingeţi în jos conectorul pentru a-l scoate din computer.

## **Remontarea conectorului de avertizare de carcasă deschisă**

Pentru a remonta conectorul de avertizare de carcasă deschisă, urmați pașii de mai sus în ordine inversă.

## <span id="page-29-0"></span>**Difuzorul intern**

**Manual de service pentru Dell™ OptiPlex™ XE – Factor de formă redus**

AVERTISMENT: **Inainte de a efectua lucrări în interiorul computerului, citiț**i instrucțiunile de siguran**ță livrate împreună** cu acesta. Pentru<br>informații suplimentare despre cele mai bune practici privind siguranța, consu

## **Demontarea difuzorului intern**

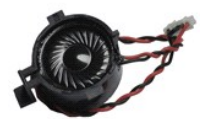

**NOTĂ:** Este posibil să fie necesar să instalaţi Adobe® Flash® Player de la **Adobe.com** pentru a vizualiza următoarele ilustraţii.

1. Urmaţi procedurile din secţiunea <u>Inainte de a efectua lucrări în interiorul computerului</u>.<br>2. Deconectaţi cablul difuzorului intern de la placa de sistem şi eliberaţi-l din ghidajele de orientare de pe carcas**ă**.

3. Apăsați pe lamela de fixare și glisați difuzorul intern în sus pentru a-l scoate din computer.

## **Remontarea difuzorului intern**

Pentru a remonta difuzorul intern, urmaţi paşii de mai sus în ordine inversă.

## <span id="page-30-0"></span>**Panoul I/O**

**Manual de service pentru Dell™ OptiPlex™ XE – Factor de formă redus**

AVERTISMENT: **Inainte de a efectua lucrări în interiorul computerului, citiț**i instrucțiunile de siguran**ță livrate împreună** cu acesta. Pentru<br>informații suplimentare despre cele mai bune practici privind siguranța, consu

## **Demontarea panoului I/O**

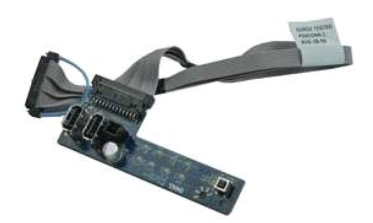

**NOTĂ:** Este posibil să fie necesar să instalaţi Adobe® Flash® Player de la **Adobe.com** pentru a vizualiza următoarele ilustraţii.

- 1. Urmați procedurile din secțiunea [Înainte de a efectua lucrări în interiorul computerului](file:///C:/data/systems/opXE/ro/SM/SFF/work.htm#before).
- 
- 2. Demontați <u>panoul frontal</u>.<br>3. Demontați <u>unitatea optică</u>.<br>4. Demontați <u>unitatea de hard disk</u>.
- 
- 5. Demontaţi <u>senzorul termic din spate</u>.<br>6. Deconectaţi cablul panoului I/O de la conectorul de pe placa de sistem.
- 7. Scoateţi şuruburile care fixează panoul I/O pe carcasa.
- 8. Scoateţi panoul I/O din computer.

## **Remontarea panoului I/O**

Pentru a remonta panoul I/O, efectuaţi paşii de mai sus în ordine inversă.

#### <span id="page-31-0"></span>**Memoria**

**Manual de service pentru Dell™ OptiPlex™ XE – Factor de formă redus**

AVERTISMENT: **Inainte de a efectua lucrări în interiorul computerului, citiț**i instrucțiunile de siguran**ță livrate împreună** cu acesta. Pentru<br>informații suplimentare despre cele mai bune practici privind siguranța, consu

## **Demontarea memoriei**

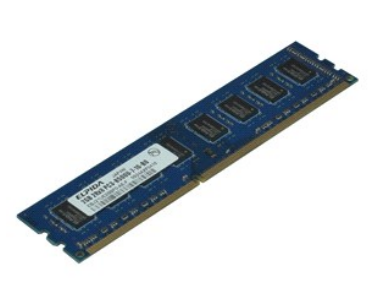

**NOTĂ:** Este posibil să fie necesar să instalaţi Adobe® Flash® Player de la **Adobe.com** pentru a vizualiza următoarele ilustraţii.

- 1. Urmați procedurile din secțiunea [Înainte de a efectua lucrări în interiorul computerului](file:///C:/data/systems/opXE/ro/SM/SFF/work.htm#before).
- 
- 2. Demontați <u>unitatea optică.</u><br>3. Înlăturați <u>cadrul unității de hard disk</u>.<br>4. Împingeți în jos clemele de fixare a memoriei pentru a elibera modulul de memorie.
- 5. Ridicaţi modulul de memorie din conector şi scoateţi-l din computer.

## **Remontarea memoriei**

Pentru a remonta modulul de memorie, efectuați pașii de mai sus în ordine inversă.

## <span id="page-32-0"></span>**Unitatea optică**

**Manual de service pentru Dell™ OptiPlex™ XE – Factor de formă redus**

AVERTISMENT: **Inainte de a efectua lucrări în interiorul computerului, citiț**i instrucțiunile de siguran**ță livrate împreună** cu acesta. Pentru<br>informații suplimentare despre cele mai bune practici privind siguranța, consu

## **Demontarea unităţii optice**

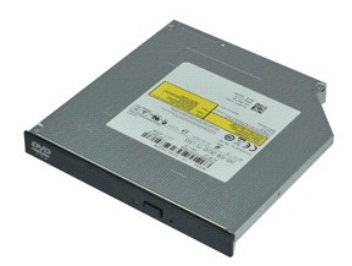

**NOTĂ:** Este posibil să fie necesar să instalaţi Adobe® Flash® Player de la **Adobe.com** pentru a vizualiza următoarele ilustraţii.

- 1. Urmaţi procedurile din secţiunea <u>Inainte de a efectua lucrări în interiorul computerului</u>.<br>2. Deconectaţi cablurile de alimentare şi de date de la unitatea optic**ă**.
- 
- 3. Împingeţi în jos dispozitivul de eliberare al unităţii pentru a scoate unitatea optică din computer.
- 4. Glisaţi unitatea optică spre partea din spate a computerului şi ridicaţi-o pentru a o scoate din computer.

# **Remontarea unităţii optice**

Pentru a remonta unitatea optică, efectuați pașii de mai sus în ordine inversă.

## <span id="page-33-0"></span>**Sursa de alimentare**

**Manual de service pentru Dell™ OptiPlex™ XE – Factor de formă redus**

AVERTISMENT: **Inainte de a efectua lucrări în interiorul computerului, citiț**i instrucțiunile de siguran**ță livrate împreună** cu acesta. Pentru<br>informații suplimentare despre cele mai bune practici privind siguranța, consu

## **Demontarea sursei de alimentare**

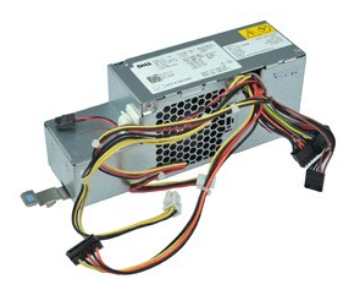

**NOTĂ:** Este posibil să fie necesar să instalaţi Adobe® Flash® Player de la **Adobe.com** pentru a vizualiza următoarele ilustraţii.

- 1. Urmați procedurile din secțiunea [Înainte de a efectua lucrări în interiorul computerului](file:///C:/data/systems/opXE/ro/SM/SFF/work.htm#before).
- 2. Demontați <u>unitatea optică</u>.<br>3. Demontați <u>unitatea de hard disk</u>.<br>4. Demontați <u>senzorul termic din spate</u>.
- 
- 
- 5. Demontați <u>ventilatorul</u>.<br>6. Deconectați cablurile de alimentare de la placa de baz**ă**.

7. Ridicaţi dispozitivul de eliberare a sursei de alimentare şi glisaţi sursa de alimentare spre partea frontală a computerului.

8. Scoateţi sursa de alimentare din computer.

## **Remontarea sursei de alimentare**

Pentru a remonta sursa de alimentare, efectuaţi paşii de mai sus în ordine inversă.

## <span id="page-34-0"></span>**Placa de sistem**

**Manual de service pentru Dell™ OptiPlex™ XE – Factor de formă redus**

AVERTISMENT: **Inainte de a efectua lucrări în interiorul computerului, citiț**i instrucțiunile de siguran**ță livrate împreună** cu acesta. Pentru<br>informații suplimentare despre cele mai bune practici privind siguranța, consu

## **Demontarea plăcii de sistem**

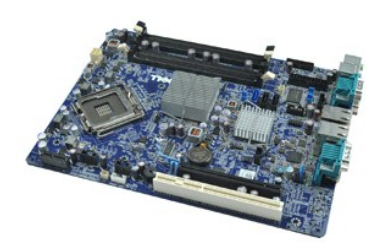

**NOTĂ:** Este posibil să fie necesar să instalaţi Adobe® Flash® Player de la **Adobe.com** pentru a vizualiza următoarele ilustraţii.

- 1. Urmați procedurile din secțiunea [Înainte de a efectua lucrări în interiorul computerului](file:///C:/data/systems/opXE/ro/SM/SFF/work.htm#before).
- 2. Demontați <u>unitatea optică</u>.<br>3. Demontați <u>unitatea de hard disk</u>.<br>4. Demontați <u>plăcile de extensie</u>.
- 
- 5. Demontaţi <u>modulele de memorie</u>.<br>6. Demontaţi <u>radiatorul și procesorul</u>.
- 
- 7. Demonta<mark>ț</mark>i <u>sursa de alimentare</u>.<br>8. Deconecta**ț**i toate cablurile r**ă**mase ata**ș**ate la placa de sistem.
- 9. Scoateți șuruburile care fixează placa de sistem de carcasă.
- 10. Ridicaţi şi scoateţi placa de sistem din carcasa computerului.

## **Remontarea plăcii de sistem**

Pentru a remonta placa de sistem, urmaţi paşii de mai sus în ordine inversă.

## <span id="page-35-0"></span>**Senzorul de temperatură**

**Manual de service pentru Dell™ OptiPlex™ XE – Factor de formă redus**

- **AVERTISMENT: Înainte de a efectua lucrări în interiorul computerului, citiţi instrucţiunile de siguranţă livrate împreună cu acesta. Pentru**  informații suplimentare despre cele mai bune practici privind siguranța, consultați pagina de start pentru conformitatea cu reglement**ăr**ile la<br>adresa www.dell.com/regulatory\_compliance.
- [Demontarea senzorului de temperatur](#page-35-1)ă frontal
- [Remontarea senzorului de temperatur](#page-35-2)ă frontal
- [Demontarea senzorului de temperatur](#page-35-3)ă din spate
- **O** [Remontarea senzorului de temperatur](#page-36-0)ă din

## <span id="page-35-1"></span>**Demontarea senzorului de temperatură frontal**

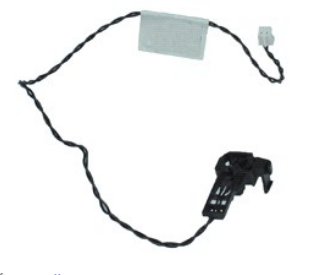

**NOTĂ:** Este posibil să fie necesar să instalaţi Adobe® Flash® Player de la **Adobe.com** pentru a vizualiza următoarele ilustraţii.

- 1. Urmaţi procedurile din secţiunea <u>Inainte de a efectua lucrări în interiorul computerului</u>.<br>2. Înlăturaţi <u>cadrul unității de hard disk</u>.<br>3. Deconectaţi de la placa de sistem cablul senzorului de temperatur**ă** fro
- 
- 
- 4. Eliberaţi cablul senzorului de temperatură frontal din ghidajul de orientare de pe carcasă.
- 5. Apăsați pe dispozitivul de eliberare și scoateți senzorul de temperatură frontal din computer.

## <span id="page-35-2"></span>**Remontarea senzorului de temperatură frontal**

Pentru a remonta senzorul de temperatură frontal, urmați pașii de mai sus în ordine inversă.

## <span id="page-35-3"></span>**Demontarea senzorului de temperatură din spate**

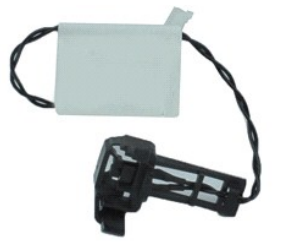

**NOTĂ:** Este posibil să fie necesar să instalaţi Adobe® Flash® Player de la **Adobe.com** pentru a vizualiza următoarele ilustraţii.

- Urmați procedurile din secțiunea [Înainte de a efectua lucrări în interiorul computerului](file:///C:/data/systems/opXE/ro/SM/SFF/work.htm#before).
- 2. Demontați <u>cadrul unității de hard disk</u>.<br>3. Deconectați de la placa de sistem cablul senzorului de temperatur**ă** din spate.

4. Apăsaţi pe dispozitivul de eliberare pentru a elibera senzorul de temperatură din spate de pe carcasă.

5. Scoateţi senzorul de temperatură din spate din computer.

## <span id="page-36-0"></span>**Remontarea senzorului de temperatură din spate**

Pentru a remonta senzorul de temperatură din spate, urmați pașii de mai sus în ordine inversă.

## <span id="page-37-0"></span>**Efectuarea lucrărilor la computer**

**Manual de service pentru Dell™ OptiPlex™ XE – Factor de formă redus**

- [Înainte de a efectua lucrări în interiorul computerului](#page-37-1)
- **O** Instrumente recomandate
- O [Oprirea computerului](#page-37-3)
- După efectuarea lucr[ărilor în interiorul computerului](#page-38-0)

## <span id="page-37-1"></span>**Înainte de a efectua lucrări în interiorul computerului**

Utilizați următoarele instrucțiuni de siguranță pentru a vă proteja computerul împotriva eventualelor deteriorări și a vă asigura siguranța personală. Doar dacă<br>nu există alte specificații, fiecare procedură înclusă în ace

- ı Aţi efectuat etapele din <u>Efectuarea lucră[rilor la computer](file:///C:/data/systems/opXE/ro/SM/SFF/work.htm)</u>.<br>ı Aţi citit informaţiile privind siguran**ţa livrate împreună** cu computerul.
- 
- l O componentă poate fi înlocuită sau dacă este achiziţionată separat instalată prin efectuarea procedurilor de demontare în ordine inversă.
- AVERTISMENT: **Inainte de a efectua lucrări în interiorul computerului, citiț**i instrucțiunile de siguran**ță livrate împreună** cu acesta. Pentru<br>informații suplimentare despre cele mai bune practici privind siguranța, consu **adresa www.dell.com/regulatory\_compliance.**
- $\triangle$  ATENTIE: Majoritatea reparațiilor pot fi efectuate numai de către un tehnician de service autorizat. Puteți efectua numai depanări și reparații simple conform autorizării din documentația produsului sau conform indicațiilor primite online sau telefonic de la echipa de asistență și service.<br>Deteriorările cauzate de lucrările de service neautorizate de către Dell nu **siguranţă livrate împreună cu produsul.**
- ATENȚIE: Pentru a evita descărcarea electrostatică, conectați-vă **la împământare utilizând o brăț**ară antistatică **sau atingând periodic o suprafață**<br>metalică nevopsită, cum ar fi un conector de pe partea din spate a compu
- ATENȚIE: Manipulați componentele și plăcile cu grijă. Nu atingeți componentele sau contactele unei plăci. Țineți placa de margine sau de suportul<br>de montare metalic. Țineți o componentă, cum ar fi un procesor, de marginile
- ATENȚIE: **Atunci când deconectaț**i un cablu, trageți de conectorul său sau de fișă și nu de cablul propriu-zis. Unele cabluri au conectori cu lamele<br>de fixare; dacă deconectați acest tip de cablu, apăsați <mark>pe lamelele de f</mark>

**NOTĂ:** Culoarea computerului dvs. şi anumite componente pot diferi faţă de ceea ce este prezentat în acest document.

Pentru a evita deteriorarea computerului, efectuați următoarele etape înainte de a efectua lucrări în interiorul acestuia.

Asigurați-vă că suprafața de lucru este plană și curată pentru a preveni zgârierea capacului computerului.<br>Optiți computerul (consultați Opticea computerului) 2. Asigurați-va ca suprarașa de numa computerului).<br>2. Opriți computerul (consultați [Oprirea computerului](#page-37-3))

**ATENŢIE: Pentru a deconecta un cablu de reţea, întâi decuplaţi cablul de la computer, apoi decuplaţi-l de la dispozitivul de reţea.**

- 
- 3. Deconectați toate cablurile de rețea de la computer.<br>4. Deconectați computerul și toate dispozitivele atașat<br>5. Apăsați și țineți apăsat butonul de alimentare în tim
- 4. Deconectaţi computerul şi toate dispozitivele ataşate de la prizele electrice.<br>5. Apăsaţi şi ţineţi apăsat butonul de alimentare în timpul deconectării sistemului pentru a conecta placa de sistem la împământare.
- 6. Demontaţi capacul computerului (consultaţi [Capacul](file:///C:/data/systems/opXE/ro/SM/SFF/td_cover.htm)).
- ATENȚIE: Inainte de a atinge orice componentă din interiorul computerului, asigurați împământarea atingând o suprafață metalică nevopsită, cum<br>ar fi metalul din partea din spate a computerului. În timp ce lucrați, atingeți

#### <span id="page-37-2"></span>**Instrumente recomandate**

Procedurile din acest document pot necesita următoarele instrumente:

- 
- l Şurubelniţă cu vârf lat, mică l Şurubelniţă Phillips
- 
- l Ştift de plastic mic l CD cu programul de actualizare al BIOS-ului

## <span id="page-37-3"></span>**Oprirea computerului**

 $\triangle$  ATENTIE: Pentru a evita pierderea datelor, salvați și închideți toate fișierele deschise și ieșiți din toate programele deschise înainte să închideți **computerul.**

1. Închideti sistemul de operare:

l **În Windows Vista®:**

Faceţi clic pe **Start ,** apoi faceţi clic pe săgeata din colţul din dreapta jos al meniului **Start**, aşa cum este prezentat mai jos şi faceţi clic pe **Shut Down** (Închidere).

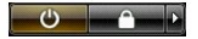

#### l **În Windows® XP:**

Faceți clic pe Start→ Turn Off Computer (Oprire computer)→ Turn Off (Oprire).

Computerul se opreşte după terminarea procesului de închidere a sistemului de operare.

2. Asiguraţi-vă că aţi oprit computerul și toate dispozitivele ata**șate. In cazul în care computerul dvs. ș**i dispozitivele ataşate nu s-au oprit automat atunci -<br>**când aţi închis sistemul de operare, ţ**ineţi apăsat butonu

# <span id="page-38-0"></span>**După efectuarea lucrărilor în interiorul computerului**

După ce aţi finalizat toate procedurile de înlocuire, asiguraţi-vă că aţi conectat toate dispozitivele externe, cardurile şi cablurile înainte de a porni computerul.

1. Remontați capacul computerului (consultați [Capacul\)](file:///C:/data/systems/opXE/ro/SM/SFF/td_cover.htm).

**ATENŢIE: Pentru a conecta un cablu de reţea, mai întâi introduceţi cablul în dispozitivul de reţea, apoi conectaţi-l la computer.**

- 
- 
- 2. Conectați orice cabluri de rețea sau de telefonie la computer.<br>3. Conectați computerul și toate dispozitivele atașate la prizele electrice.<br>4. Porniți computerul.<br>5. Verificați funcționarea corect**ă a computerului rulân**